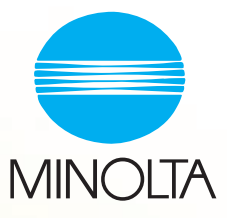

# PageScope Light

## pour Pi3502 Guide de l´utilisateur

## Table des matières

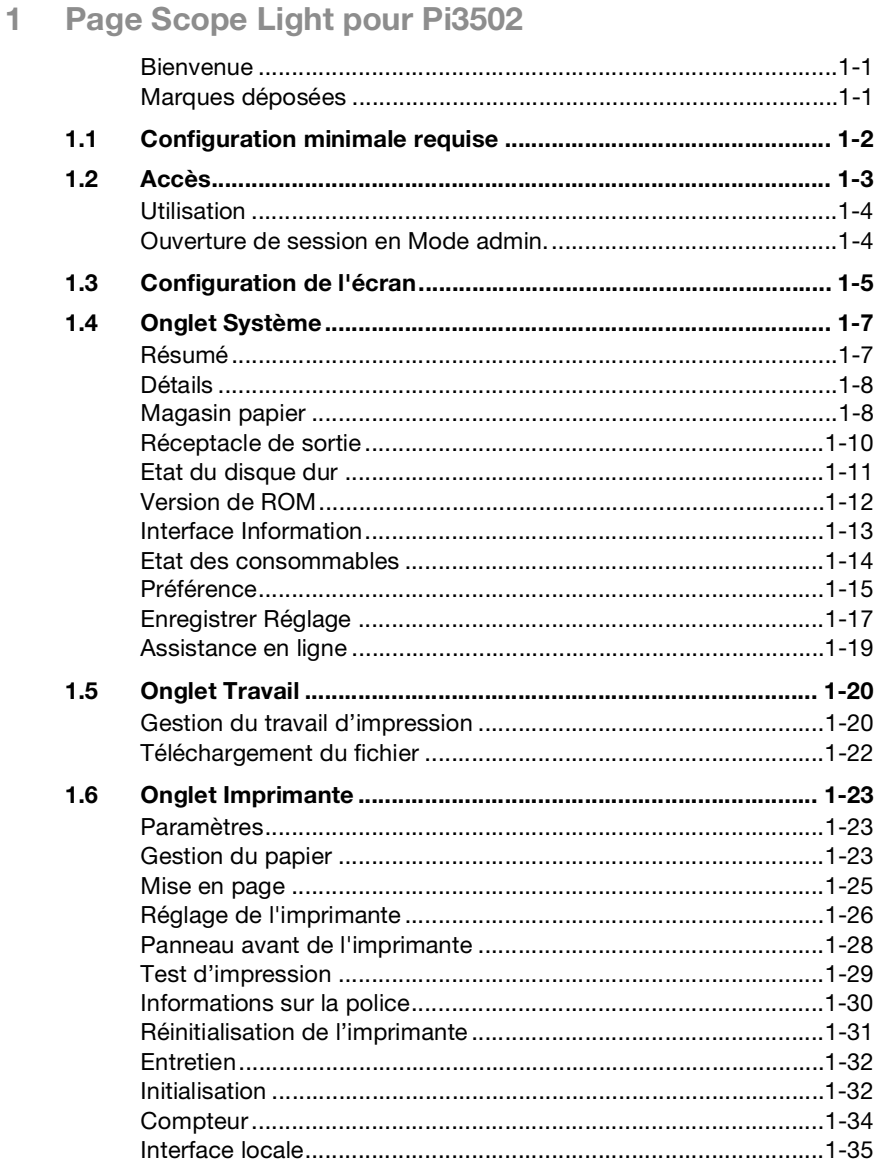

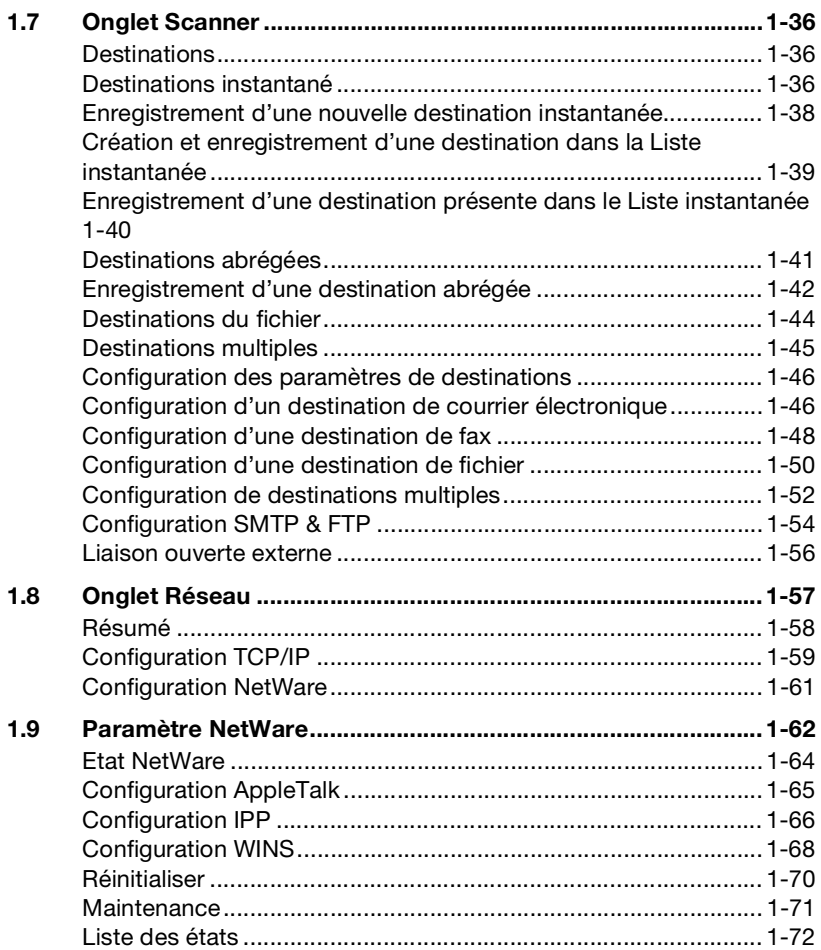

## <span id="page-3-1"></span><span id="page-3-0"></span>**1 Page Scope Light pour Pi3502**

## **Bienvenue**

PageScope Light pour Pi3502 est un utilitaire de contrôle de périphérique fourni par le serveur HTTP intégré au sein du Pi3502 (contrôleur d'imprimante pour Copieur numérique). Associé à un navigateur Internet, cet utilitaire peut être utilisé comme interface de contrôle à distance du Copieur numérique.

#### <span id="page-3-2"></span>**Marques déposées**

Minolta est une marque déposée de MINOLTA CO., LTD. PageScope est une marque déposée de MINOLTA CO., LTD.

Apple et Macintosh sont des marques déposées d'Apple Computer, Inc.

Ethernet est une marque déposée de Xerox Corporation.

Linux est une marque déposée de Linus Torvalds.

Microsoft, Windows et Windows NT sont des marques déposées de Microsoft Corporation.

Netscape Communications, le logo Netscape Communications, Netscape Navigator, Netscape Communicator et Netscape sont des marques déposées de Netscape Communications Corporation.

PCL est une marque déposée de Hewlett-Packard Company Limited.

PostScript est une marque déposée de Adobe Systems, Inc.

Solaris est une marque déposée de Sun Microsystems, Inc.

Tous les autres noms de produits sont des marques ou des marques déposées de leurs propriétaires respectifs.

Copyright 2001 MINOLTA CO., LTD.

**Les informations qui figurent dans ce manuel peuvent faire l'objet de modifications sans préavis.**

## <span id="page-4-0"></span>**1.1 Configuration minimale requise**

Eléments nécessaires pour cet utilitaire.

- **•** Ordinateur
	- o Logiciel

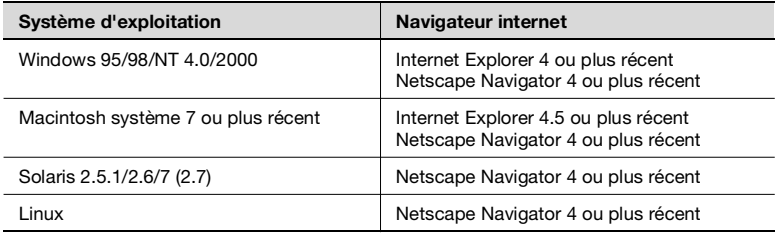

- o NIC (carte d'interface réseau)
- o Ethernet
- o Protocole TCP/IP
- **·** Copieur numérique
- l Contrôleur d'imprimante Pi3502

## <span id="page-5-0"></span>**1.2 Accès**

Vous pouvez accéder directement à PageScope Light pour Pi3502 à partir d'un navigateur Internet.

- **1** Lancer le navigateur Internet.
- **2** Entrer dans le champ URL l'adresse IP du contrôleur d'imprimante, comme indiqué ci-dessous.

http://<adresse IP du contrôleur d'imprimante>/

(Exemple) si l'adresse IP du contrôleur d'imprimante est 192.9.200.200 :

http://192.9.200.200/

**3** La fenêtre PageScope Light pour Pi3502 s'affiche à l'écran.

#### **Utilisation**

PageScope Light pour Pi3502 fonctionne de la même façon que des pages Internet. Cliquez sur un lien hypertexte pour accéder à la destination du lien et sur les boutons [Précédent] et [Suivant] pour vous déplacer entre les pages.

#### <span id="page-6-1"></span>**Ouverture de session en Mode admin.**

Après avoir ouvert la session PageScope Light en Mode admin., vous pouvez modifier la configuration des paramètres Copieur numérique.

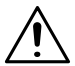

#### **REMARQUE**

- $\rightarrow$  Le pupitre de commande de Copieur numériqueest verrouillé au cas où quelqu'un a ouvert auparavant une session en Mode admin., les fonctions du pupitre étant inopérantes.
- **1** Entrez le mot de passe administrateur dans la boîte « Mot de passe Admin. ». Le mot de passe administrateur par défaut à l'origine est « sysadm ». Pour plus d'information sur la procédure de modification du mot de passe, voir page [1-15](#page-17-0).
- **2** Cliquez sur le bouton [Log-in]. Ceci affiche un message de confirmation.
- **3** Cliquez [Oui] pour ouvrir une session en Mode admin.. Cliquez [Non] pour revenir à l'écran précédent.
- **4** Si vous voulez quitter la session, cliquez sur le bouton [Log out].

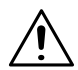

#### **REMARQUE**

- $\rightarrow$  La sortie de la session est exécutée automatiquement si aucune opération n'est effectuée durant une période de 10 minutes.
- → Une boîte d'entrée de mot de passe s'affiche à chaque écran de configuration de l'onglet « Réseau ». Vous devez entrer le mot de passe correct pour changer les paramètres de l'onglet « Réseau ». Le mot de passe que vous devez entrer ici est le même que le Mot de passe Admin. que vous entrez aux autres onglets.
- → L'entrée du mot de passe dans l'onglet « Réseau » sans ouvrir une session en Mode admin. ne verrouille pas le pupitre de commande de Copieur numérique.

<span id="page-6-0"></span>

## <span id="page-7-0"></span>**1.3 Configuration de l'écran**

La configuration de l'écran du PageScope Light pour Pi3502 est représentée ci-dessous.

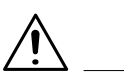

#### **REMARQUE**

 $\rightarrow$  Les images d'écran présentées dans ce manuel peuvent être sensiblement différentes des écrans réels. Notez également que les spécifications peuvent être changées sans préavis.

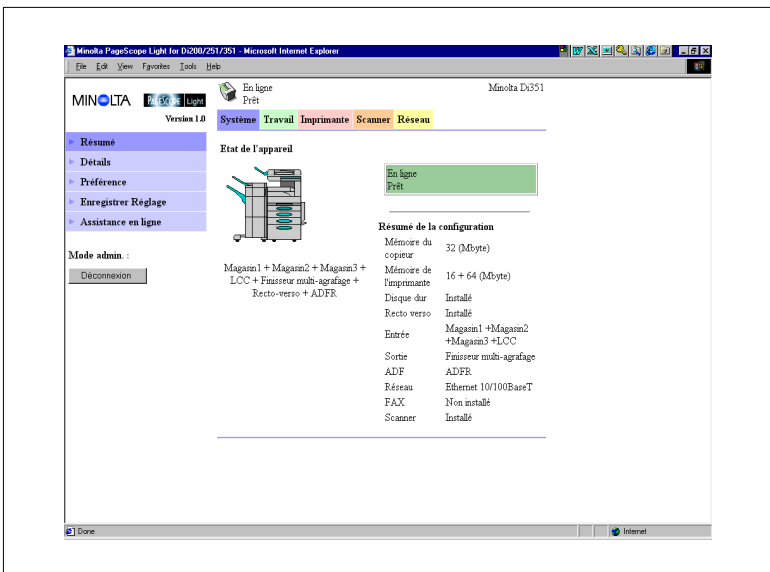

1. Logo Minolta PageScope Light

Cliquer sur le logo pour accéder au site Internet ci-dessous. www.minolta.com

2. Affichage d'état

L'état actuel de la Copieur numérique est indiqué par des icônes et du texte. Le message *PRÊT* apparaît lorsque le Copieur numérique fonctionne normalement. Pour plus de détails sur les contenus des écrans, voir page [1-72](#page-74-0).

#### 3. Onglets

Utiliser les onglets pour sélectionner la catégorie d'options à afficher. Voir les sections suivantes de ce document pour obtenir plus d'informations sur chaque onglet.

4. Menus

Utiliser les menus pour sélectionner des informations ou paramètres. Les menus qui s'affichent sont fonction de l'onglet sélectionné. Voir les sections suivantes de ce document pour obtenir plus d'informations sur chaque menu.

5. Affichage d'informations et de paramètres

Ce champ indique les informations ou paramètres relatifs à la commande de menu sélectionnée.

6. Mot de passe Admin.

L'entrée du mot de passe Admin. permet d'accéder au Mode admin.. Voir page [1-4](#page-6-1) pour de plus amples informations.

## <span id="page-9-0"></span>**1.4 Onglet Système**

L'onglet [Système] permet d'afficher des informations et paramètres relatifs à la configuration système de Copieur numérique.

#### <span id="page-9-1"></span>**Résumé**

Ceci est l'écran de bienvenue qui s'affiche après la saisie de http://<adresse IP du contrôleur d'imprimante> dans le navigateur Internet. Vous pouvez également afficher l'écran en cliquant sur le menu [Résumé] de l'onglet [Système]. Il montre la configuration système actuel de Copieur numérique.

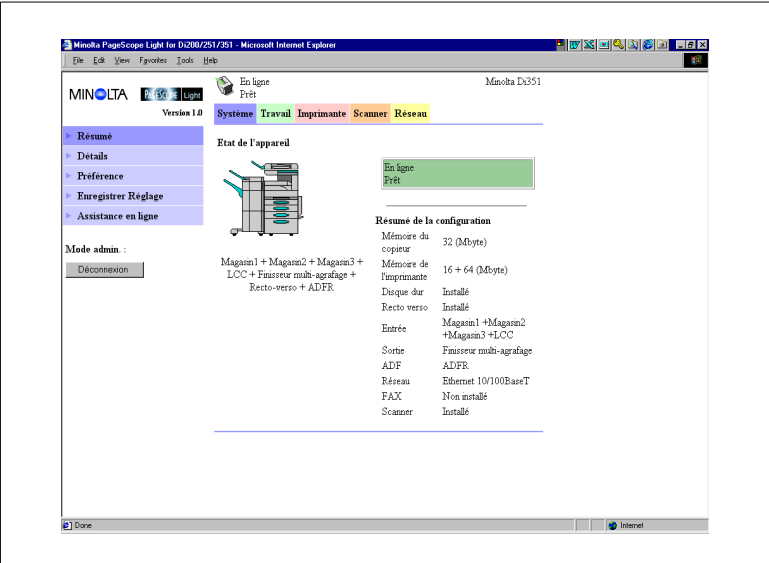

- **·** Statut périphérique Ce champ indique à l'aide de graphiques et de texte la configuration des options installées sur le Copieur numérique.
- **•** Affichage du panneau de commande Ce champ affiche les messages du contrôleur d'imprimante. Ces messages sont les mêmes que ceux de l'affichage d'état qui apparaissent dans la partie supérieure de la fenêtre.
- **•** Configuration Résumé Ce champ présente un aperçu de la configuration système actuelle de Copieur numérique.

#### **Détails**

Ce sous-menu apparaît lorsque vous cliquez sur le « menu Détails » de l'onglet [Système]. Cliquer sur un des sous-menus du menu « Détails » pour faire apparaître les informations relatives à l'unité correspondante.

#### <span id="page-10-1"></span>**Magasin papier**

Cet écran apparaît lorsque vous cliquez sur le sous-menu [Magasin papier] du menu [Détails]. Il affiche la configuration de tous les bacs d'entrée installés sur le Copieur numérique.

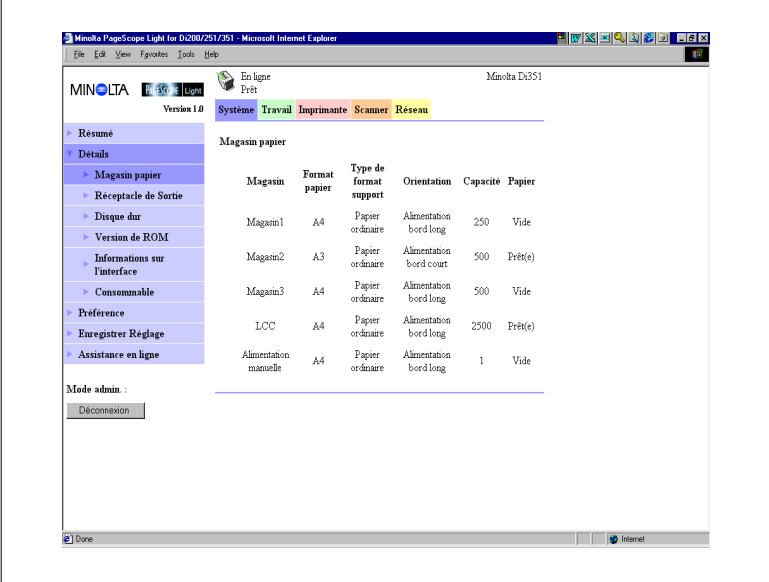

- **•** Magasin Nom du réceptacle
- **•** Format papier Format du papier chargé dans le bac
- **Type de format support** Type de support chargé dans le bac
- **•** Orientation Orientation du papier chargé dans le bac
- **·** Capacité Nombre maximum de feuilles pouvant être chargé dans le bac

<span id="page-10-0"></span>

**•** Papier

Etat du papier restant (affiche *PRÊT(E)* s'il y a du papier, *PRESQUE VIDE* s'il ne reste plus beaucoup de papier et *VIDE* s'il n'y a plus de papier.)

#### <span id="page-12-0"></span>**Réceptacle de sortie**

Cet écran apparaît lorsque vous cliquez sur le sous-menu [Réceptacle de sortie] du menu [Détails]. Il affiche la configuration de tous les bacs de sortie installés sur le Copieur numérique.

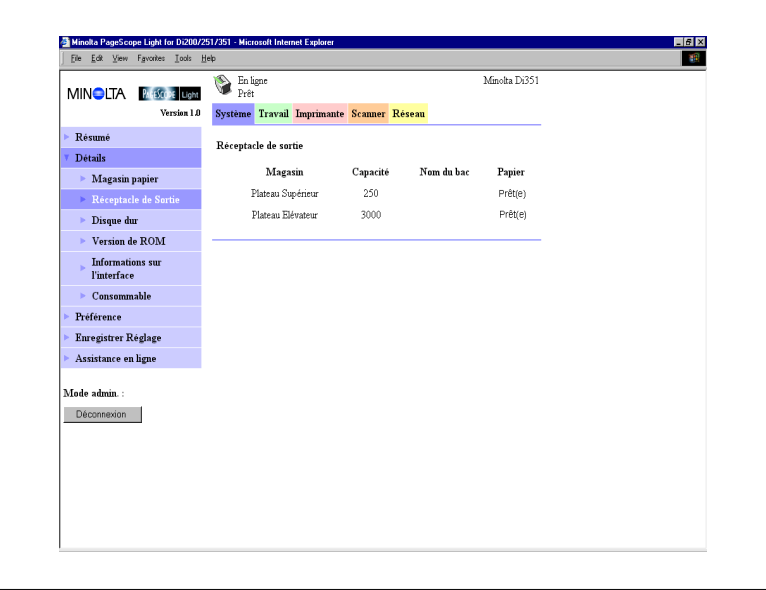

- **•** Magasin Nom du réceptacle
- **·** Capacité Nombre maximum de feuilles que le réceptacle peut contenir
- Nom du bac

Si le finisseur bac courrier est installé, un propre nom est attribué à chaque bac (voir page [1-23](#page-25-2) pour plus d'informations sur la façon de spécifier un nom de bac).

• Papier

Etat du réceptacle (affiche *PLEIN* quand le réceptacle ne peut plus recevoir de papier et *PRÊT(E)* s'il peut encore.)

#### <span id="page-13-0"></span>**Etat du disque dur**

Cet écran apparaît lorsque vous cliquez sur le sous-menu [Disque dur] du menu « Détails ». Il indique l'état du disque dur installé sur le contrôleur d'imprimante Cette information ne s'affiche pas si aucun disque dur n'est installé sur le contrôleur d'imprimante.

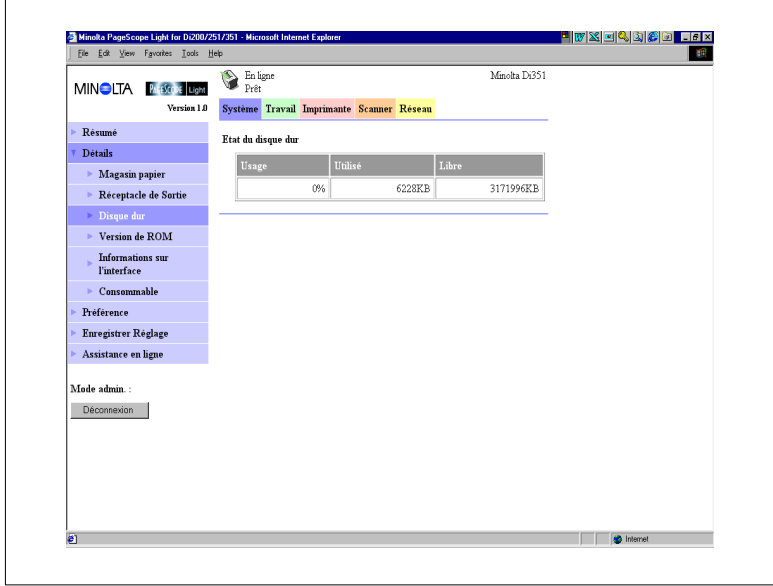

#### • Usage

Pourcentage d'espace de disque dur utilisé (%)

- **·** Utilisé Espace du disque dur utilisé (Ko)
- Libre Espace du disque dur disponible (Ko)

#### <span id="page-14-0"></span>**Version de ROM**

Cet écran apparaît lorsque vous cliquez sur le sous-menu [Version de ROM] du menu « Détails ». Il affiche les informations relatives à la mémoire intégrée dans le Copieur numérique et le contrôleur d'imprimante.

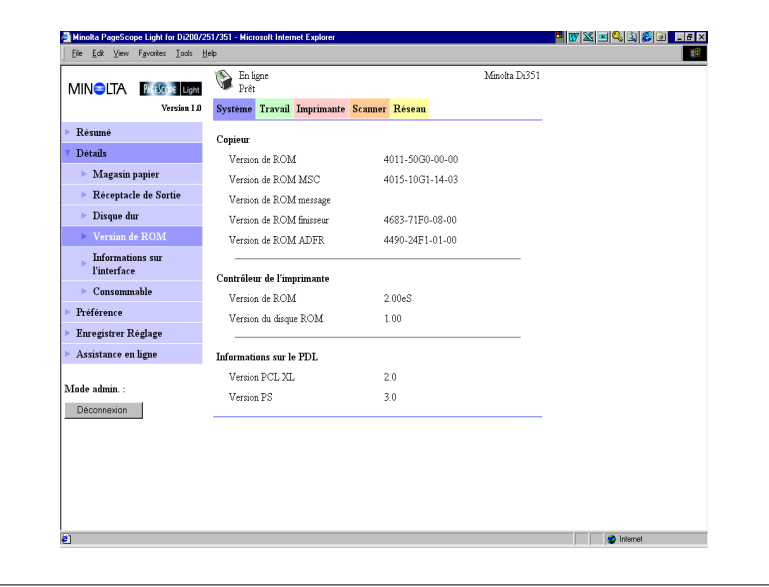

- **•** Copieur Version de ROM installée dans le Copieur numérique
- **·** Contrôleur de l'imprimante Version du « microprogramme » installé dans le contrôleur d'imprimante
- **Informations sur le PDL** Version des codes de commande d'imprimante (PCL ou PostScript) utilisés par le contrôleur d'imprimante

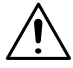

#### **REMARQUE**

 $\rightarrow$  La version PostScript s'affiche uniquement si l'option PS est installée dans le contrôleur d'imprimante.

#### <span id="page-15-0"></span>**Interface Information**

Cet écran apparaît lorsque vous cliquez sur le sous-menu [Informations sur l'interface] du menu « Détails ». Il affiche les informations relatives à l'interface du contrôleur d'imprimante.

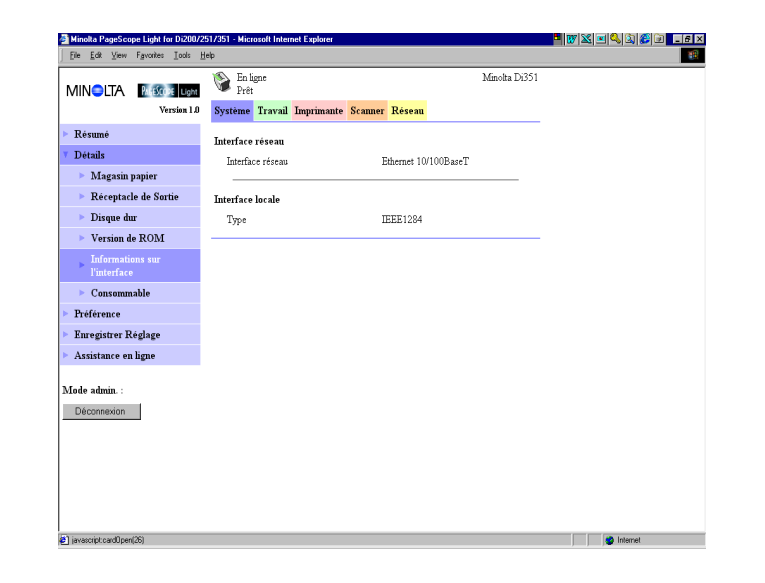

- **·** Interface réseau Type d'interface réseau
- **Interface locale** Type de port local

#### <span id="page-16-0"></span>**Etat des consommables**

Cet écran apparaît lorsque vous cliquez sur le sous-menu [Consommable] du menu « Détails ». Il indique l'état actuel des consommables de Copieur numérique. Pour plus d'informations sur les consommables, voir le Guide utilisateur Copieur numérique.

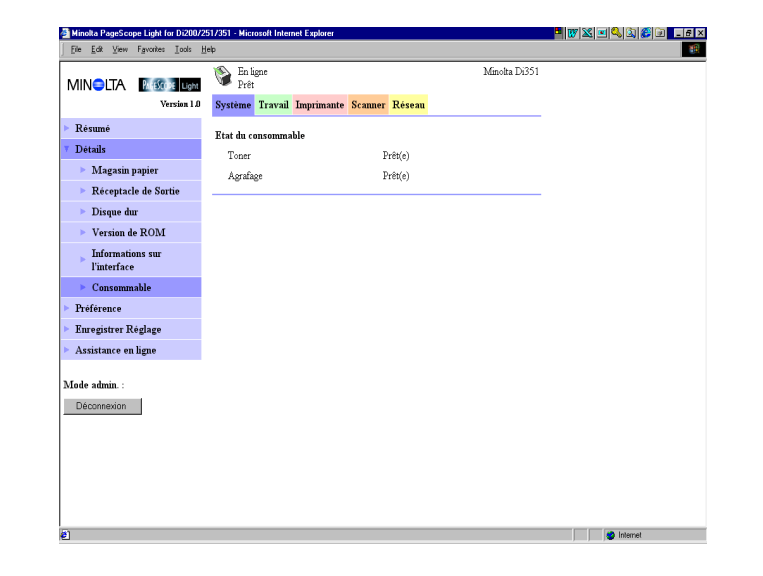

- Toner Quantité de toner restante
- **•** Agrafage Quantité d'agrafes restante

#### <span id="page-17-0"></span>**Préférence**

Cet écran apparaît lorsque vous cliquez sur le menu [Préférence] de l'onglet « Système ». Il vous permet de modifier l'interface utilisateur de PageScope Light.

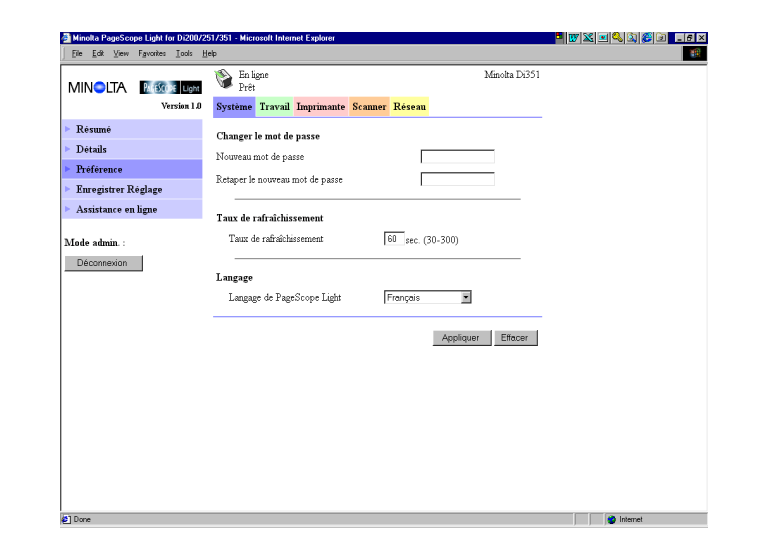

• Changer le mot de passe

Si vous changez le mot de passe, entrez le nouveau mot de passe dans la boîte « Nouveau mot de passe ». Entrez le même mot de passe dans la boîte « Retaper le nouveau mot de passe » aux fins de confirmation.

**Taux de rafraîchissement** Entrez une valeur pour définir la fréquence de rafraîchissement de l'écran. Elle peut être comprise entre 30 et 300 secondes. La valeur par défaut est 60 secondes.

• Langage

Sélectionnez la langue que vous désirez utiliser pour votre écran PageScope Light.

- o Anglais US
- o Anglais
- o Allemand
- o Français
- $\circ$  Italien
- o Néerlandais
- o Espagnol
- o Danois
- o Tchèque
- **•** Bouton [Appliquer] Cliquez sur ce bouton pour appliquer les paramètres saisis ou sélectionnés.
- Bouton [Effacer] Cliquez sur ce bouton pour effacer les paramètres saisis ou sélectionnés.

#### <span id="page-19-0"></span>**Enregistrer Réglage**

Cet écran apparaît lorsque vous cliquez sur le menu [Enregistrer Réglage] de l'onglet « Système ». Vous pouvez utiliser l'écran qui s'affiche pour enregistrer la configuration de Copieur numérique dans un fichier. Notez que seuls les paramètres saisis avec PageScope Light sont enregistrés dans le fichier. Les réglages sauvegardés peuvent être rappelés pour configurer le Copieur numérique si nécessaire.

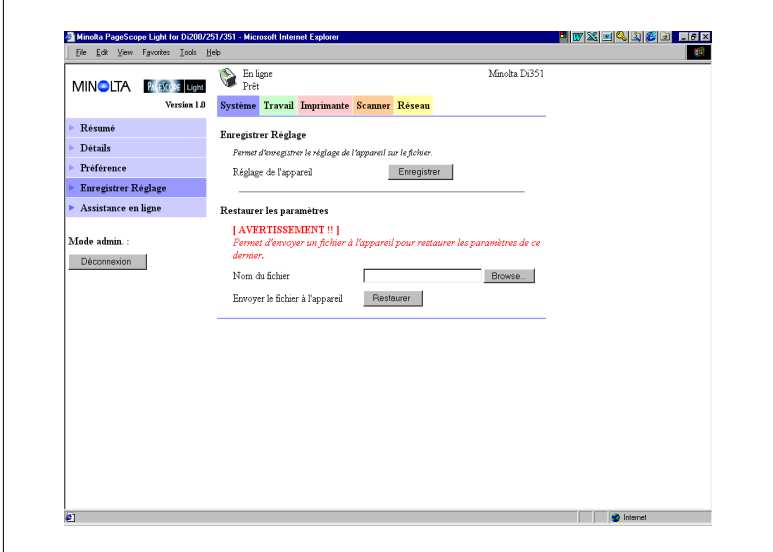

- **•** Champ Enregistrer Réglage
	- o Réglage de l'appareil

Cliquez sur le bouton [Enregistrer] pour afficher une boîte de dialogue vous permettant d'enregistrer la configuration de Copieur numérique. Spécifiez le dossier de destination et le nom du fichier, puis cliquez sur [OK] dans la boîte de dialogue aux fins d'enregistrer la configuration dans le dossier. Le fichier de configuration a pour nom par défaut *PI3502\_PRF.BIN*.

- $\bullet$  Restaurer les paramètres
	- o Nom du fichier

Entrez le chemin complet pour accéder au fichier qui contient le réglage que vous désirez restaurer. Vous pouvez aussi cliquer sur le bouton [Browse] pour afficher une boîte de dialogue vous permettant de sélectionner le fichier.

o Envoyer le fichier à l'appareil Cliquez sur le bouton [Restaurer] pour envoyer le fichier de réglage spécifié dans « Nom du fichier » et modifier conformément les paramètres de Copieur numérique.

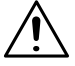

#### **IMPORTANT !**

→ Cliquez sur le bouton [Restaurer] pour modifier le réglage de Copieur numérique dans le fichier de réglage spécifié. Assurez-vous que vous sélectionner le bon fichier contenant le réglage avant de cliquer le bouton [Restaurer].

#### <span id="page-21-0"></span>**Assistance en ligne**

Cet écran apparaît lorsque vous cliquez sur le menu [Assistance en ligne] de l'onglet « Système ». Il affiche des informations et vous permet de configurer l'assistance technique.

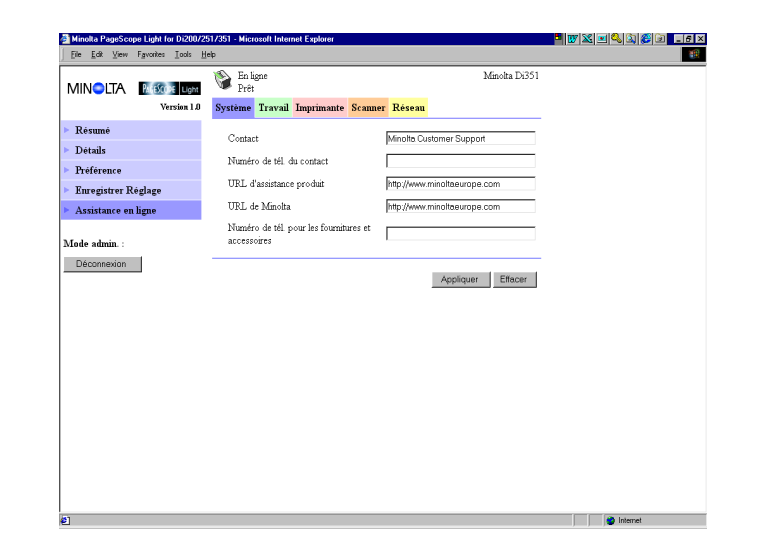

- Contact Entrez le nom de l'agence d'assistance produit.
- l Numéro de tél. du contact Entrez le numéro de téléphone de votre agence d'assistance produit.
- **IDRL** d'assistance produit Entrez l'URL du site Internet d'information produit. Cliquer sur [URL d'assistance produit] pour se rendre sur le site spécifié ici.
- **ID** URL de Minolta Entrez l'URL de la page d'accueil Minolta. Cliquez sur [URL de Minolta] pour se rendre sur le site spécifié ici.
- l Numéro de tél. pour les fournitures et accessoires Entrez le numéro de téléphone du revendeur à contacter pour commander les consommables et accessoires.
- **•** Bouton [Appliquer] Cliquez sur ce bouton pour appliquer toutes les modifications effectuées.
- Bouton [Effacer] Cliquez sur ce bouton pour effacer toutes les modifications effectuées.

## <span id="page-22-0"></span>**1.5 Onglet Travail**

Vous pouvez utiliser l'onglet « Travail » pour gérer des travaux d'impression envoyés au Copieur numérique de la part de clients et pour envoyer des fichiers directement des clients aux fions d'impression.

#### <span id="page-22-1"></span>**Gestion du travail d'impression**

Cet écran apparaît lorsque vous cliquez sur le menu [Gestion du travail d'impression] de l'onglet « Travail ». Utilisez cet écran pour gérer des travaux d'impression envoyés par les clients au Copieur numérique.

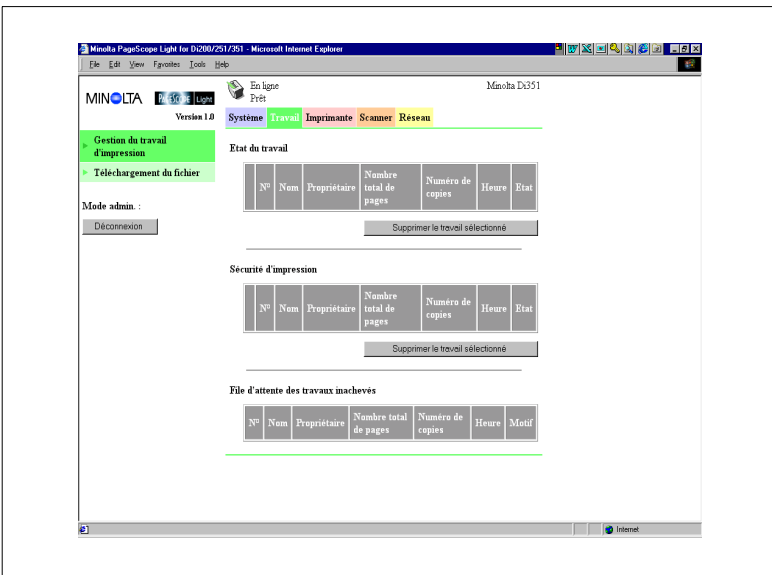

#### • Champ Etat du travail

Ce champ récapitule les travaux envoyés au Copieur numérique.

- o No **Numéro du travail**
- o Nom Nom du fichier d'impression
- o Propriétaire Nom de l'utilisateur ayant envoyé le travail
- o Nombre total de pages Nombre total de pages du travail o Nombre de copies Nombre de copies du travail
- m Heure Heure où le travail se met dans la file
- d'attente
- o Etat **Etat Etat de traitement du travail**
- **Bouton [Supprimer le travail sélectionné]** Si vous cliquez sur ce bouton, vous effacez tous les travaux ayant des repères dans la colonne la plus à gauche.

**·** Sécurité d'impression

Ce champ récapitule les travaux d'impression confidentiels. Si vous imprimez un travail « sécurisé », vous devez entrer à l'imprimante le même mot de passe qui a été entré lors de l'exécution de la commande d'impression sur le client.

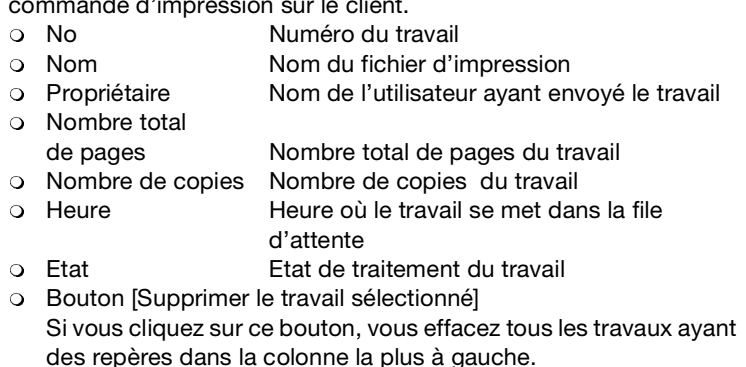

l Champ File d'attente des travaux inachevés

Ce champ récapitule les travaux ayant reçu un traitement particulier ou qui ont été retirés de la liste d'attente parce qu'une impression normale était impossible pour une raison ou pour une autre.

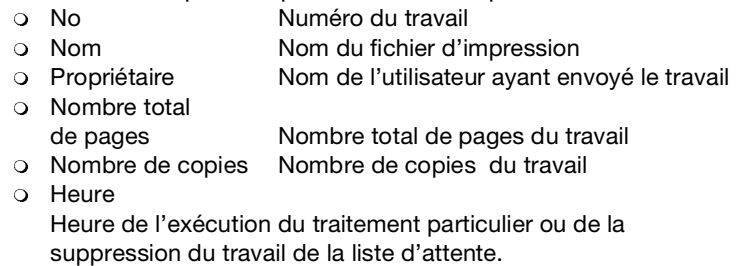

o Motif

Motif pour lequel l'impression normale était impossible.

#### <span id="page-24-0"></span>**Téléchargement du fichier**

Cet écran apparaît lorsque vous cliquez sur le menu [Téléchargement du fichier] de l'onglet « Travail ». Vous pouvez utiliser cet écran pour envoyer un fichier directement d'un client au Copieur numérique.

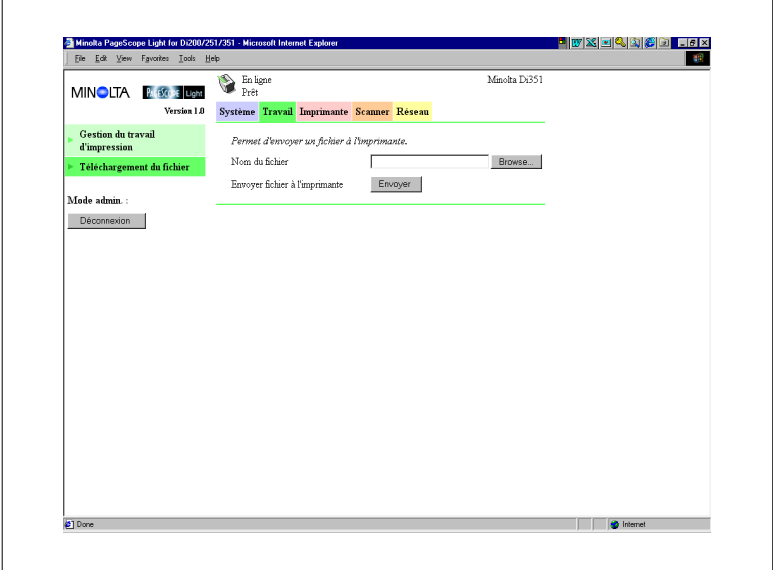

• Nom de fichier

Entrez le chemin complet du fichier que vous voulez imprimer. Vous pouvez aussi cliquer sur le bouton [Browse] pour afficher une boîte de dialogue vous permettant de sélectionner le fichier.

**•** Envoyer fichier à l'imprimante Si vous cliquez sur le bouton [Envoyer], vous envoyez le fichier spécifié dans « Nom du fichier » au Copieur numérique pour l'imprimer.

## <span id="page-25-0"></span>**1.6 Onglet Imprimante**

L'onglet « Imprimante » affiche des informations et paramètres pour imprimer sur le Copieur numérique.

#### <span id="page-25-1"></span>**Paramètres**

Des sous-menus apparaissent lorsque vous cliquez sur le menu [Paramètres] de l'onglet « Imprimante ». Cliquez sur les sous-menus pour afficher les écrans permettant de modifier la configuration de l'imprimante.

#### <span id="page-25-2"></span>**Gestion du papier**

Cet écran apparaît lorsque vous cliquez sur le sous-menu [Gestion du papier] du menu « Paramètres ». Cet écran vous sert à configurer le réceptacle d'entrée et les bacs de sortie.

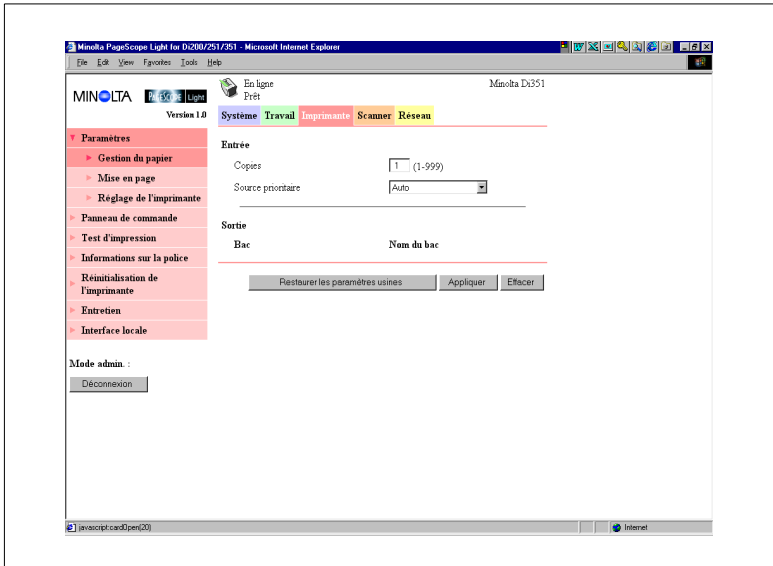

- **Champ Entrée** 
	- o Copies Entrez une valeur indiquant le nombre de copies.
	- o Source prioritaire Spécifiez le réceptacle d'entrée par défaut. Le menu présente uniquement les réceptacles disponibles pour la sélection.
- **•** Champ Sortie
	- $O$  Bac

Noms des bacs si le gestionnaire de bacs à courrier est installé.  $\Omega$  Nom du bac

Entrez le nom de l'utilisateur de chaque bac.

- o Bouton Restaurer les paramètres usines Cliquez sur ce bouton pour restaurer les paramètres par défaut d'origine.
- **Bouton [Appliquer]** Cliquez sur ce bouton pour appliquer toutes les modifications effectuées.
- **Bouton [Effacer]** Cliquez sur ce bouton pour effacer toutes les modifications effectuées.

#### <span id="page-27-0"></span>**Mise en page**

Cet écran apparaît lorsque vous cliquez sur le sous-menu [Mise en page] du menu « Paramètres ». Cet écran vous sert à configurer la mise en page du document à imprimer.

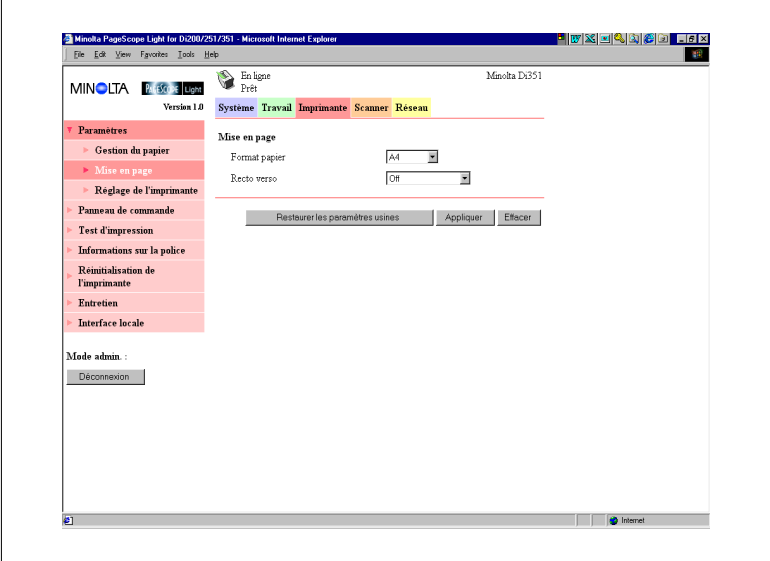

**•** Format du papier

Sélectionnez le format du papier à utiliser pour la mise en page si vous réalisez une impression sans un format de papier spécifié par le client.

- Recto verso Utilisez ce paramètre pour activer/désactiver l'impression recto/verso et pour spécifier la reliure bord long ou bord court.
- **•** Bouton Restaurer les paramètres usines Cliquez sur ce bouton pour restaurer les paramètres par défaut d'origine.
- **•** Bouton [Appliquer] Cliquez sur ce bouton pour appliquer toutes les modifications effectuées.
- Bouton [Effacer] Cliquez sur ce bouton pour effacer toutes les modifications effectuées.

#### <span id="page-28-0"></span>**Réglage de l'imprimante**

Cet écran apparaît lorsque vous cliquez sur le sous-menu [Réglage de l'imprimante] du menu « Paramètres ». Cet écran vous permet de configurer le contrôleur d'imprimante.

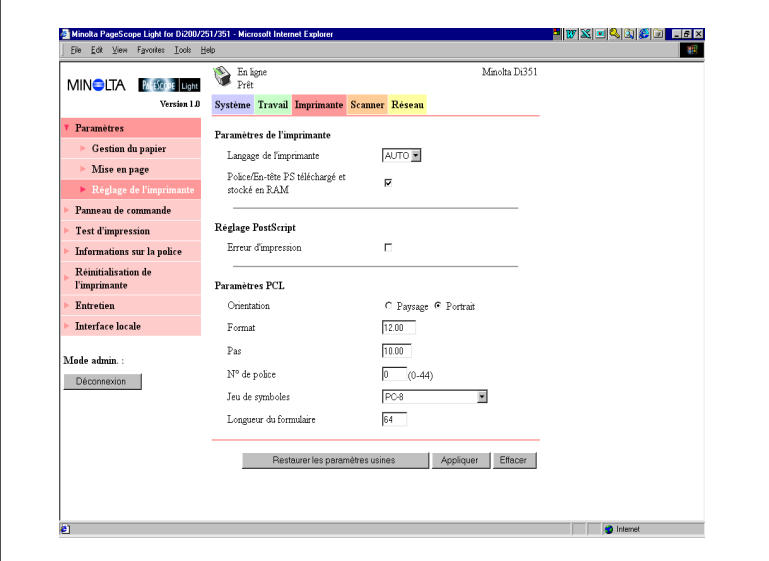

- l Champ Paramètres de l'imprimante
	- o Langage de l'imprimante Sélectionnez le type de code de commande d'imprimante.
	- m Police/En-tête PS téléchargé et stocké en RAM Si la boîte à côté de cette option est activée, les polices téléchargés et l'en-tête PostSript sont conservées dans la RAM du contrôleur d'imprimante tant que ce dernier est alimenté en courant.
- **•** Champ Réglage PostScript
	- o Erreur d'impression Si la boîte à côté de cette option est activée, une message d'erreur s'imprime à chaque fois qu'une erreur PostSript se produit.
- **•** Champ Paramètres PCL
	- o Orientation
	- Spécifiez l'orientation de la page imprimée. o Format
		- Entrez une valeur spécifiant le format en points pour les polices proportionnelles.
	- o Pas

Entrez une valeur spécifiant le nombre de caractères par pouce horizontal pour les polices à espaces fixes.

 $\circ$  N° de police

Entrez un numéro de police.

o Jeu de symboles

Sélectionnez le jeu de symboles que vous désirez utiliser avec la police. Le jeu de symboles par défaut s'applique si le jeu de symboles que vous sélectionnez n'est pas disponible. actuellement.

- o Longueur du formulaire Entrez une valeur spécifiant le nombre de lignes par page.
- **•** Bouton [Restaurer les paramètres usines]

Cliquez sur ce bouton pour restaurer les paramètres par défaut d'origine.

- **•** Bouton [Appliquer] Cliquez sur ce bouton pour appliquer toutes les modifications effectuées.
- Bouton [Effacer]

Cliquez sur ce bouton pour effacer toutes les modifications effectuées.

#### <span id="page-30-0"></span>**Panneau avant de l'imprimante**

Cet écran s'affiche lorsque vous cliquez sur le menu [Panneau de commande] de l'onglet « Imprimante ». Il s'agit d'une émulation sur écran du panneau de commande du contrôleur d'imprimante.

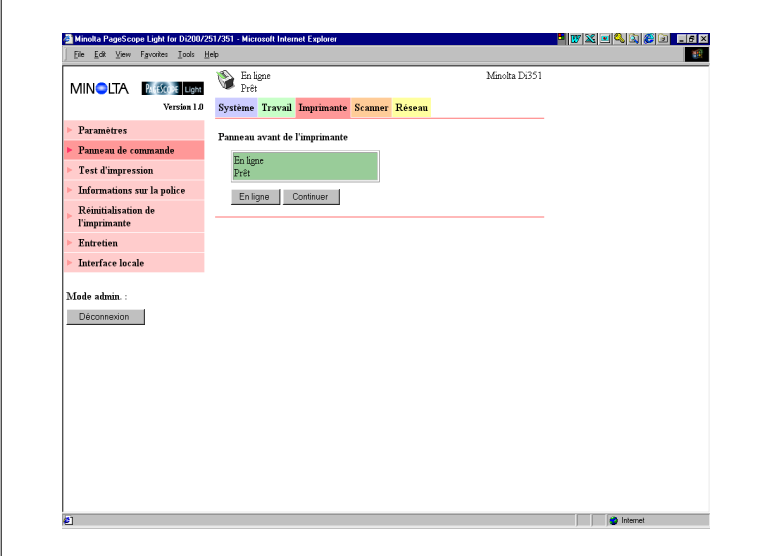

• Affichage

Ce champ affiche les messages du contrôleur d'imprimante. Ces messages sont les mêmes que ceux de l'affichage d'état qui apparaissent dans la partie supérieure de la fenêtre.

- **•** Bouton [En ligne] Active/désactive la connexion réseau du contrôleur d'imprimante.
- **•** Bouton [Continuer] Cliquez sur ce bouton pour poursuivre l'impression du travail dont les données sont encore dans le contrôleur.

#### <span id="page-31-0"></span>**Test d'impression**

Cet écran apparaît lorsque vous cliquez sur le menu [Test d'impression] de l'onglet « Imprimante ». Il vous permet de sélectionner une page de test et de lancer un test d'impression.

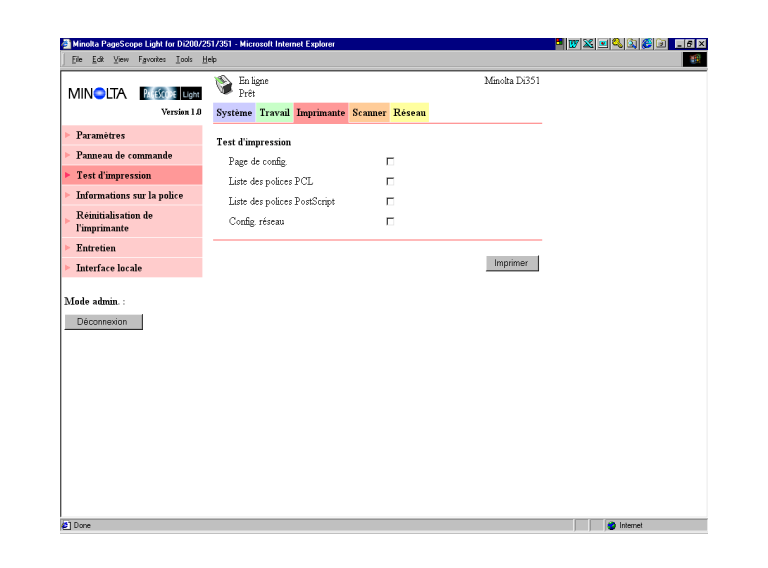

• Page de config.

Cochez cette case pour imprimer la page de configuration du contrôleur d'imprimante.

- Liste des polices PCL Cochez cette case pour imprimer la liste des polices PCL.
- **•** Liste des polices PostScript Cochez cette case pour imprimer la liste des polices PostScript.
- **c** Config. réseau Cochez cette case pour imprimer la configuration du réseau.
- **•** Bouton [Imprimer] Cliquez sur ce bouton pour lancer un test d'impression.

#### <span id="page-32-0"></span>**Informations sur la police**

Cet écran apparaît lorsque vous cliquez sur le menu [Informations sur la police] de l'onglet « Imprimante ». Il affiche une liste des polices PCL et PostScript installées dans le contrôleur d'imprimante.

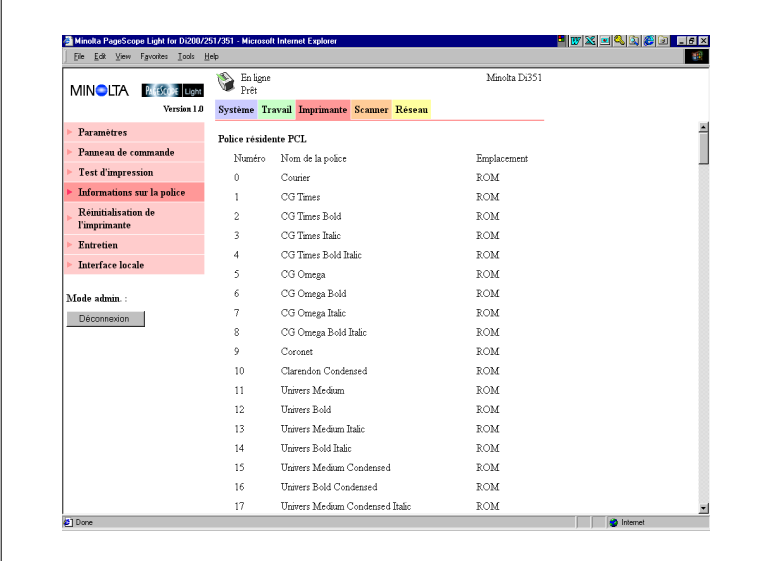

- **•** Police résidente PCL Polices PCL intégrées dans le contrôleur d'imprimante.
- **·** Police téléchargée PCL Polices PCL téléchargées de l'ordinateur dans le contrôleur d'imprimante.
- Police PostScript Polices PostScript intégrées dans le contrôleur d'imprimante.
- l Police téléchargée PostScript Polices PostScript téléchargées de l'ordinateur dans le contrôleur d'imprimante.
- Nom de la police Nom de la police.
- · Numéro de police Numéro unique de commande pour chaque police téléchargée.
- No Police Numéro de police téléchargée.
- $\bullet$  Emplacement Emplacement de stockage de la police (ROM, RAM, DD).

#### <span id="page-33-0"></span>**Réinitialisation de l'imprimante**

Cet écran apparaît lorsque vous cliquez sur le menu [Réinitialisation de l'imprimante] de l'onglet « Imprimante ». Cet écran vous sert à réinitialiser le contrôleur d'imprimante.

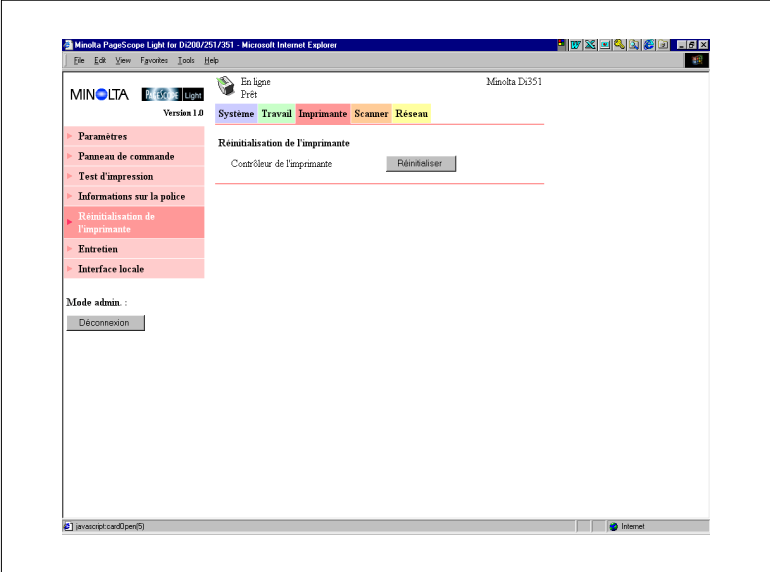

#### **·** Contrôleur d'imprimante

Si vous cliquez sur le bouton [Réinitialiser], un message de confirmation s'affiche vous demandant si vous désirez exécuter la réinitialisation. Cliquez sur [Oui] pour réinitialiser le pilote d'imprimante. Les utilisateurs en ligne sont informés si une réinitialisation est exécutée alors qu'une impression ou une réception de données est en cours.

#### **Entretien**

Des sous-menus apparaissent lorsque vous cliquez sur le menu [Entretien] de l'onglet « Imprimante ». Les sous-menus « Entretien » servent à l'entretien du système.

#### <span id="page-34-1"></span>**Initialisation**

Cet écran apparaît lorsque vous cliquez sur le sous-menu [Initialisation] du menu « Entretien ». Utilisez cet écran pour formater le disque dur et pour mettre à jour le microprogramme du contrôleur d'imprimante.

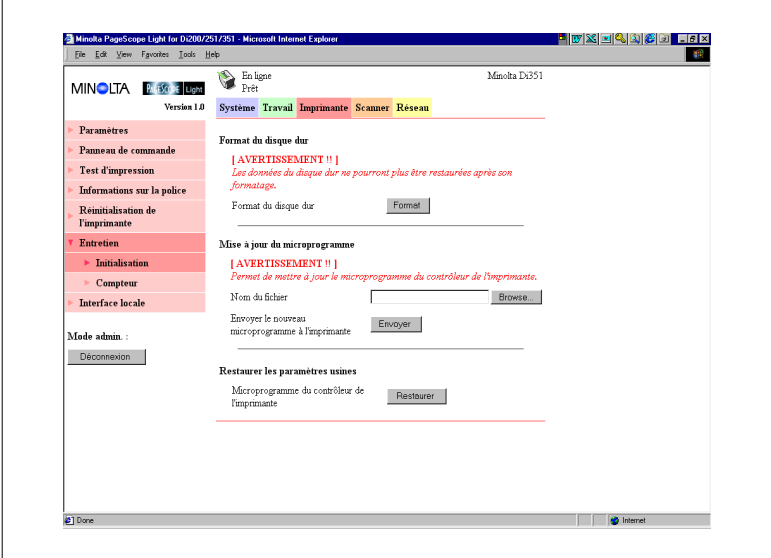

- Champ Format du disque dur
	- o Format du disque dur Ce champ vous sert à formater le disque dur. Si vous cliquez sur le bouton [Format], un écran de confirmation s'affiche. Cliquez sur [Oui] pour formater le disque dur.
- Champ Mise à jour du microprogramme
	- o [Nom du fichier]

Entrez le chemin complet du fichier de définition du microprogramme que vous voulez télécharger dans le contrôleur d'imprimante. Vous pouvez aussi cliquer sur le bouton [Browse] pour afficher une boîte de dialogue vous permettant de sélectionner le fichier

<span id="page-34-0"></span>

- o Envoyer le nouveau microprogramme à l'imprimante Cliquez sur le bouton [Envoyer] pour télécharger le microprogramme dans le contrôleur d'imprimante.
- $\bullet$  Champ Restaurer les paramètres usines
	- o Microprogramme du contrôleur de l'imprimante Ce champ vous permet de revenir aux paramètres par défaut d'origine du contrôleur d'imprimante. Si vous cliquez sur le bouton [Restaurer], un écran de confirmation s'affiche. Cliquez sur le bouton [Oui] pour restaurer les paramètres par défaut d'origine.
#### **Compteur**

Cet écran apparaît lorsque vous cliquez sur le sous-menu [Compteur] du menu « Entretien ». Cet écran vous permet de visualiser les compteurs de papier et de consommables.

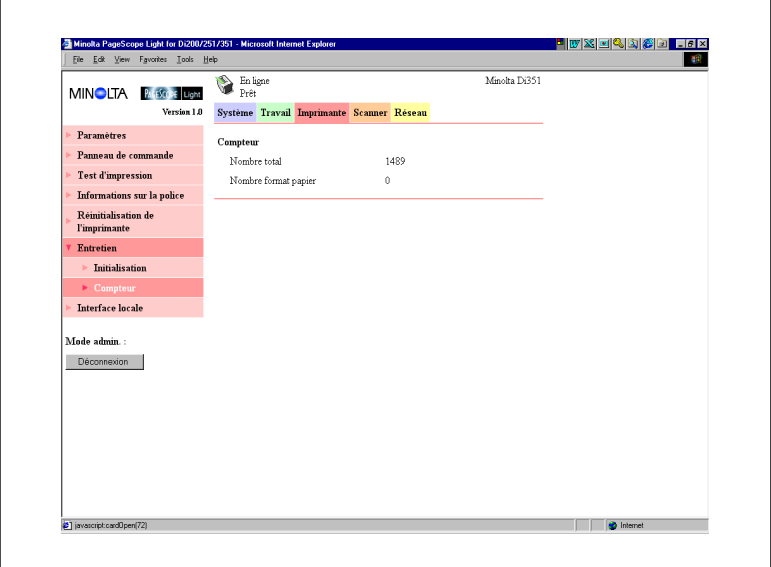

- Nombre total Nombre total de pages imprimées.
- Nombre format papier Nombre de pages imprimés ayant un format spécial (les formats de papier devant être comptés sont à spécifier sur le Copieur numérique.

#### **Interface locale**

Cet écran s'affiche lorsque vous cliquez sur le menu [Interface locale] de l'onglet « Imprimante ». Cet écran vous permet de visualiser et de configurer l'information de l'interface locale.

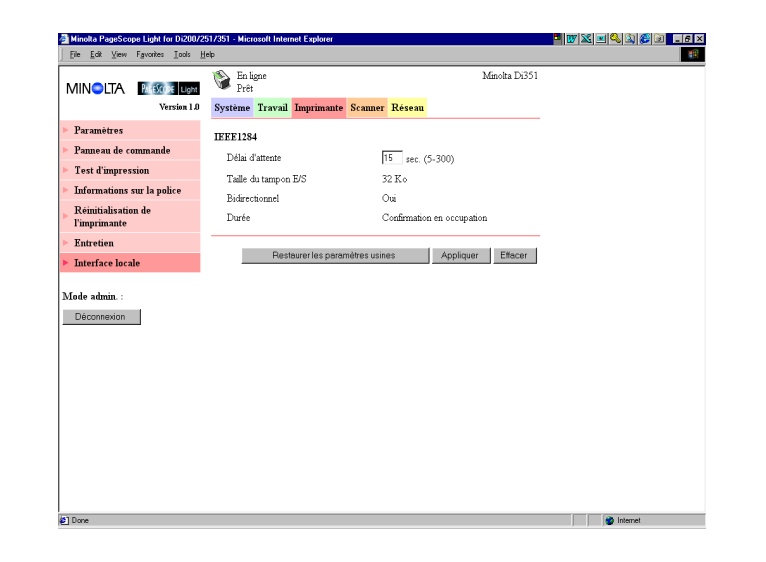

**·** Délai d'attente

Entrez une valeur en secondes spécifiant combien de temps doit se passer après avoir reçu les données par le port parallèle avant de décider que le travail est terminé.

- **Taille du tampon E/S** Taille du tampon E/S
- **•** Bidirectionnel Paramètre de communication bidirectionnelle
- **·** Durée Durée de lecture des données de l'imprimante

## **1.7 Onglet Scanner**

L'onglet « Scanner » comporte des paramètres pour configurer la fonction scanner de Copieur numérique. Cet onglet ne s'affiche pas si votre Copieur numérique ne supporte pas la numérisation. Pour plus de détails sur la fonction scanner, voir le guide opérateur séparé sur le Mode Scanner de Copieur numérique.

## **Destinations**

Des sous-menus apparaissent lorsque vous cliquez sur le menu [Destinations] de l'onglet « Scanner ». Les sous-menus vous permettent de spécifier la destination des données numérisées.

## **Destinations instantané**

Cet écran apparaît lorsque vous cliquez sur le sous-menu [Instantané] du menu « Destinations ». Il récapitule les destinations instantanées qui sont enregistrées actuellement.

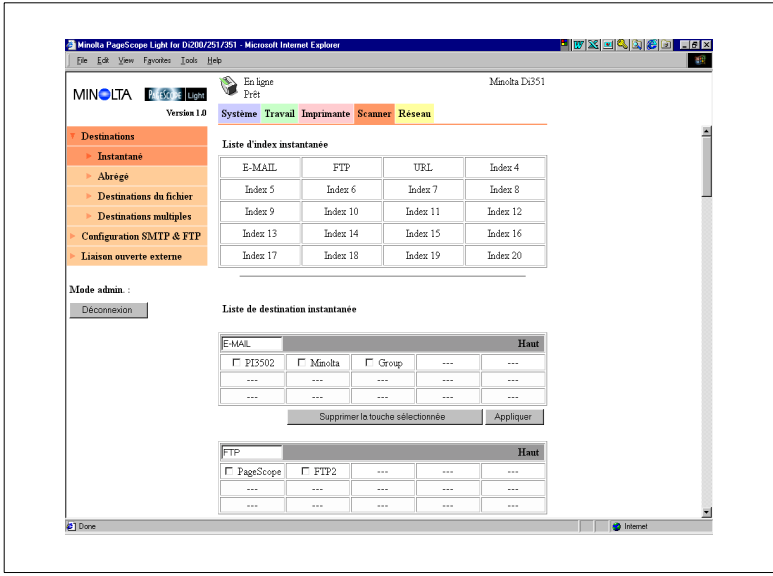

- $\bullet$  La liste en haut de l'écran est la Liste d'index instantanée. Si vous cliquez sur un nom de l'index, une liste de toutes les destinations instantanées de ce groupe s'affiche.
- $\bullet$  La boîte texte dans chaque Liste de destination instantanée affiche le nom de l'index. Pour renommer un index, modifiez le nom dans la boîte texte et cliquez sur le bouton [Appliquer].
- **.** Si vous cliquez sur [Haut] dans la barre de titre d'une Liste de destination instantanée, vous passez à la Liste d'index instantanée.
- l En cliquant sur une cellule non occupée à l'intérieur de la Liste de destination instantanée, un écran s'affiche pour enregistrer une nouvelle destination instantanée. Voir page [1-38](#page-40-0) pour de plus amples informations.
- $\bullet$  En cliquant sur un nom de destination instantanée présent, un écran s'affiche avec les détails de la destination instantanée. Voir page [1-46](#page-48-0) pour de plus amples informations.
- l Pour supprimer une destination instantanée, cliquez sur la boîte à côté de son nom, la boîte étant alors cochée, puis cliquez sur le bouton [Supprimer la touche sélectionnée].

## <span id="page-40-0"></span>**Enregistrement d'une nouvelle destination instantanée**

L'écran ci-dessous vous permet de définir et d'enregistrer une nouvelle destination instantanée.

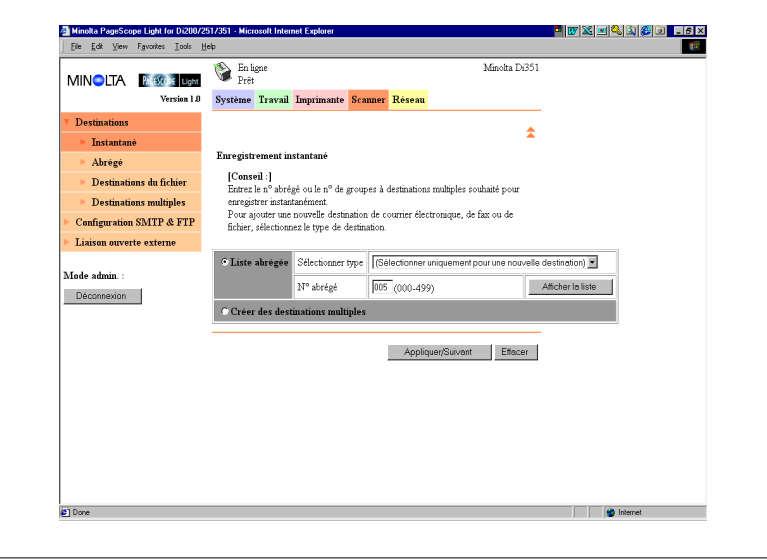

#### <span id="page-41-0"></span>**Création et enregistrement d'une destination dans la Liste instantanée**

Pour créer une destination abrégée et l'enregistrer dans la Liste instantanée (e-mail, fax, fichier)

- **1** Cliquez sur l'élément de la [Liste abrégée] pour le sélectionner.
- **2** Utilisez le menu « Sélectionner type » pour sélectionner un e-mail, un fax ou un fichier comme type de destination.
- **3** Cliquez sur le bouton [Appliquer/Suivant]. Un écran d'enregistrement de destination s'affiche conformément au type de destination que vous avez spécifié à l'étape 2.
- **4** Entrez l'information requise, puis cliquez sur le bouton [Appliquer]. Vous revenez alors à l'écran de la Liste instantanée. Voir page [1-46](#page-48-0)  pour de plus amples informations.

Pour créer des destinations multiples et les enregistrer dans la Liste instantanée

- **1** Cliquez sur [Créer des destinations multiples] pour le sélectionner.
- **2** Cliquez sur le bouton [Appliquer/Suivant]. Un écran de définition des destinations multiples s'affiche.
- **3** Entrez l'information requise, puis cliquez sur le bouton [Appliquer]. Vous revenez alors à l'écran de la Liste instantanée. Voir page [1-52](#page-54-0)  pour de plus amples informations.

## **Enregistrement d'une destination présente dans le Liste instantanée**

Pour enregistrer une destination qui existe dans la Liste de destination abrégée dans la Liste instantanée

- **1** Cliquez sur l'élément de la [Liste abrégée] pour le sélectionner.
- **2** Utilisez le menu « Sélectionner type » pour sélectionner un e-mail, un fax ou un fichier comme type de destination.
- **3** Dans la boîte « No abrégé », entrez un numéro pour la destination abrégée.

Vous pouvez aussi cliquer sur le bouton [Afficher la liste] pour afficher une liste de destinations abrégées, puis cliquez sur le numéro que vous désirez dans la liste.

Si vous sélectionnez un numéro pour lequel il n'y a pas encore de destination abrégée, un écran d'enregistrement d'une nouvelle destination s'affichera. Voir page [1-39](#page-41-0) dans la section précédente pour plus d'informations sur l'utilisation de l'écran d'enregistrement.

**4** Cliquez sur le bouton [Appliquer/Suivant]. Vous revenez alors à l'écran de la Liste instantanée.

Pour enregistrer une destination qui existe dans la Liste de destination du fichier dans la Liste instantanée

- **1** Cliquez sur l'élément de la [Liste abrégée] pour le sélectionner.
- **2** Sélectionnez « Fichier » dans le menu « Sélectionner type ». Une boîte texte « No de destination de fichier » s'affiche.
- **3** Dans la boîte « No de destination du fichier », entrez un numéro de destination du fichier existant.

Vous pouvez aussi cliquer sur le bouton [Afficher la liste] pour afficher une liste de destination du fichier, puis cliquez sur le numéro que vous désirez dans la liste.

Si vous sélectionnez un numéro pour lequel il n'y a pas encore de destination de fichier, un écran d'enregistrement d'une nouvelle destination s'affichera. Voir page [1-39](#page-41-0) dans la section précédente pour plus d'informations sur l'utilisation de l'écran d'enregistrement.

**4** Cliquez sur le bouton [Appliquer/Suivant]. Vous revenez alors à l'écran de la Liste instantanée.

#### **Destinations abrégées**

Cet écran apparaît lorsque vous cliquez sur le sous-menu [Abrégé] du menu « Destinations ». Il récapitule les destinations abrégées qui sont enregistrées actuellement.

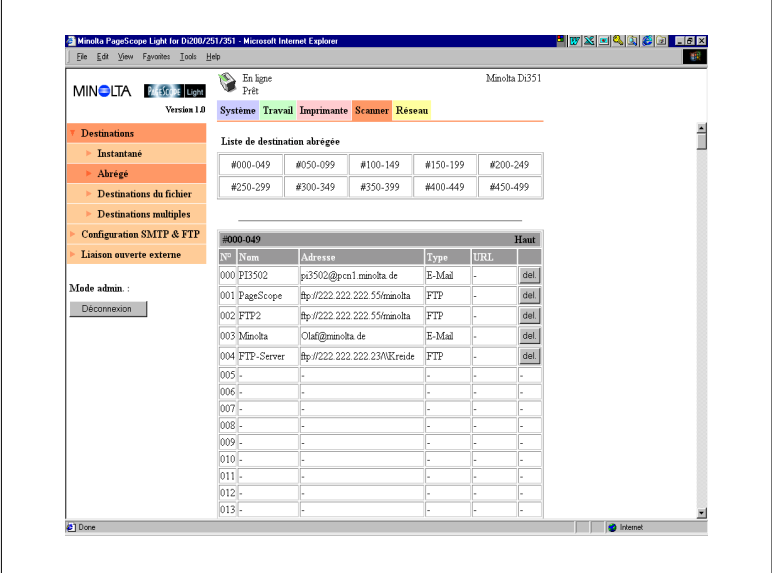

- $\bullet$  Le haut de l'écran est une liste d'index de destinations abrégées comprenant 50 destinations chacun. Si vous cliquez sur un nombre dans l'index, une liste de toutes les destinations abrégées de cet index s'affiche.
- Pour accéder à l'index, cliquez sur [Haut] dans la barre des numéros d'une liste de destinations abrégées.
- l En cliquant sur une cellule non occupée à l'intérieur de la Liste de destination abrégée, un écran s'affiche pour enregistrer une nouvelle destination abrégée. Voir page [1-42](#page-44-0) pour plus d'informations.
- **·** En cliquant sur un nombre ou un nom de destination abrégée présent, un écran s'affiche avec les détails de cette destination. Voir page [1-46](#page-48-0) pour de plus amples informations.
- **•** Pour supprimer une destination abrégée, cliquez sur le bouton [del.] à côté de la destination que vous désirez supprimer.

## <span id="page-44-0"></span>**Enregistrement d'une destination abrégée**

L'écran ci-dessous vous permet d'enregistrer une nouvelle destination abrégée.

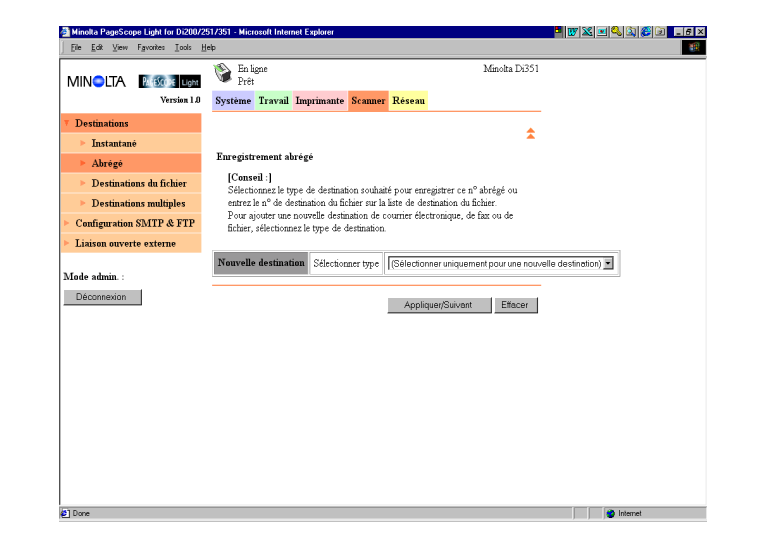

Pour créer une destination et l'enregistrer dans la Liste abrégée (e-mail, fax, fichier)

- **1** Utilisez le menu « Sélectionner type » pour sélectionner un e-mail, un fax ou un fichier comme type de destination.
- **2** Cliquez sur le bouton [Appliquer/Suivant]. Un écran d'enregistrement de destination s'affiche conformément au type de destination que vous avez spécifié à l'étape 2.
- **3** Entrez l'information requise, puis cliquez sur le bouton [Appliquer]. Vous revenez alors à l'écran de la Liste abrégée. Voir page [1-46](#page-48-0) pour plus d'informations.

Pour enregistrer une destination qui existe dans la Liste de destination du fichier dans la Liste abrégée

- **1** Sélectionnez « Fichier » dans le menu « Sélectionner type ». Une boîte texte « No de destination de fichier » s'affiche.
- **2** Dans la boîte « No de destination du fichier », entrez un numéro de destination du fichier existant. Vous pouvez aussi cliquer sur le bouton [Afficher la liste] pour afficher une liste de destination du fichier, puis cliquez sur le numéro que vous désirez dans la liste. Si vous sélectionnez un numéro pour lequel il n'y a pas encore de

destination de fichier, un écran d'enregistrement d'une nouvelle destination s'affichera. Voir page [1-39](#page-41-0) dans la section précédente pour plus d'informations sur l'utilisation de l'écran d'enregistrement.

**3** Cliquez sur le bouton [Appliquer/Suivant]. Vous revenez alors à l'écran de la Liste abrégée.

## <span id="page-46-0"></span>**Destinations du fichier**

Cet écran apparaît lorsque vous cliquez sur le sous-menu [Destinations du fichier] du menu « Destinations ». Il récapitule les destinations du fichier qui sont enregistrées actuellement.

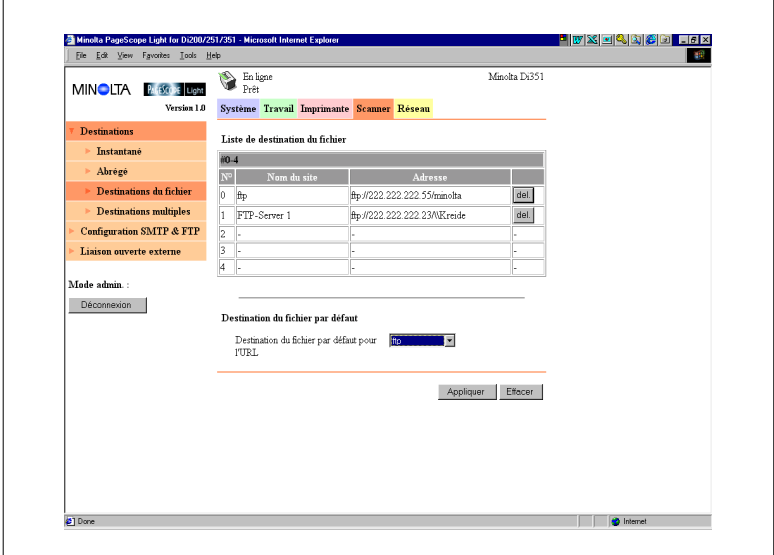

- l En cliquant sur une cellule non occupée à l'intérieur de la Liste de destination du fichier, un écran s'affiche pour enregistrer une nouvelle destination du fichier. Voir page [1-50](#page-52-0) pour de plus amples informations.
- **•** En cliquant sur un nombre ou un nom de destination du fichier présent, un écran s'affiche avec les détails de cette destination. Voir page [1-50](#page-52-0) pour de plus amples informations.
- Pour supprimer une destination du fichier, cliquez sur le bouton [del.] à côté de la destination que vous désirez supprimer.
- l Utiliser le menu « Destination du fichier par défaut pour l'URL » pour sélectionner une destination du fichier par défaut.

#### **Destinations multiples**

Cet écran apparaît lorsque vous cliquez sur le sous-menu [Destinations multiples] du menu « Destinations ». Il récapitule les destinations multiples qui sont enregistrées actuellement.

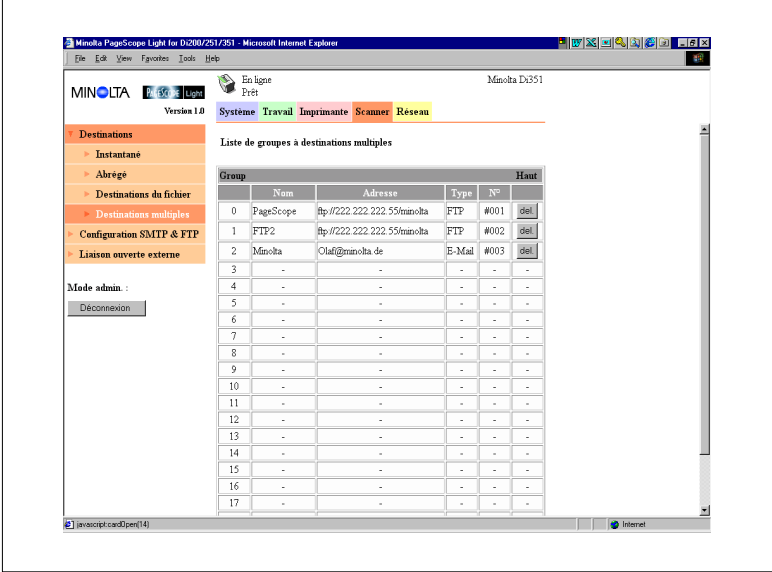

- Chaque liste de groupes à destinations multiples n'affiche que 20 destinations, numérotées de 0 à 19. Pour visualiser des destinations au delà du numéro 19, cliquez sur le champ nom de groupe. Voir page [1-52](#page-54-0) pour de plus amples informations.
- $\bullet$  Pour accéder à la liste du haut, cliquez sur [Haut] dans la barre de titre de la Liste de groupes à destinations multiples.
- l En cliquant sur une cellule non occupée à l'intérieur de la Liste de destinations multiples, un écran s'affiche pour enregistrer une nouvelle destination de ce groupe. Voir page [1-52](#page-54-0) pour de plus amples informations.
- l Pour afficher les paramètres de ce groupe, cliquez sur le nom du groupe dans la barre de titre de la Liste de groupes à destinations multiples. Voir page [1-52](#page-54-0) pour de plus amples informations.
- Pour supprimer une destination d'une Liste de groupes à destinations multiples, cliquez sur le bouton [del.] à côté de la destination que vous désirez supprimer.

#### **Configuration des paramètres de destinations**

Cette section décrit les paramètres que vous pouvez entrer à l'écran pour enregistrer une nouvelle destination et pour modifier la configuration d'une destination.

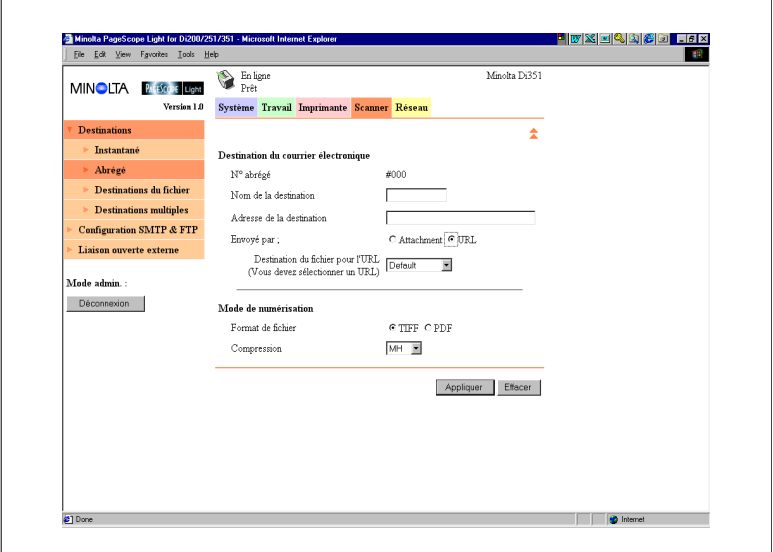

## **Configuration d'un destination de courrier électronique**

- **•** Champ Destination de courrier électronique
	- o N° abrégé

Numéro de destination abrégée

- $\circ$  Nom de la destination Entrez le nom de la destination abrégée. Le nom que vous spécifiez ici est le nom de la destination instantanée.
- o Adresse de la destination Entrez l'adresse électronique (e-mail) de la destination abrégée.
- o Envoyé par : Spécifiez que les fichiers peuvent être envoyés sous forme de pièces jointes au courrier électronique (Attachment) ou déposés à un site FTP avec l'URL au site informé par courrier électronique sans pièce jointe (URL).
- o Destination de fichier pour l'URL Si les données numérisées sont déposées sur un site FTP, spécifiez ici le site.

<span id="page-48-0"></span>

- **•** Champ Mode de numérisation
	- o Format de fichier Spécifiez le format de fichier appliqué pour le stockage des données numérisées.
	- o Compression Sélectionnez la méthode de compression des signaux de fax si les données numérisées sont envoyées par fax.
	- **Bouton [Appliquer]** Cliquez sur ce bouton pour appliquer toutes les modifications effectuées.
	- o Bouton [Effacer] Cliquez sur ce bouton pour effacer toutes les modifications effectuées.
	- o [  $\hat{\pm}$  ] Icône Cliquez dessus pour revenir à l'écran précédent.

## **Configuration d'une destination de fax**

Pour plus de détails sur la fonction Fax, voir le guide opérateur séparé de Copieur numérique.

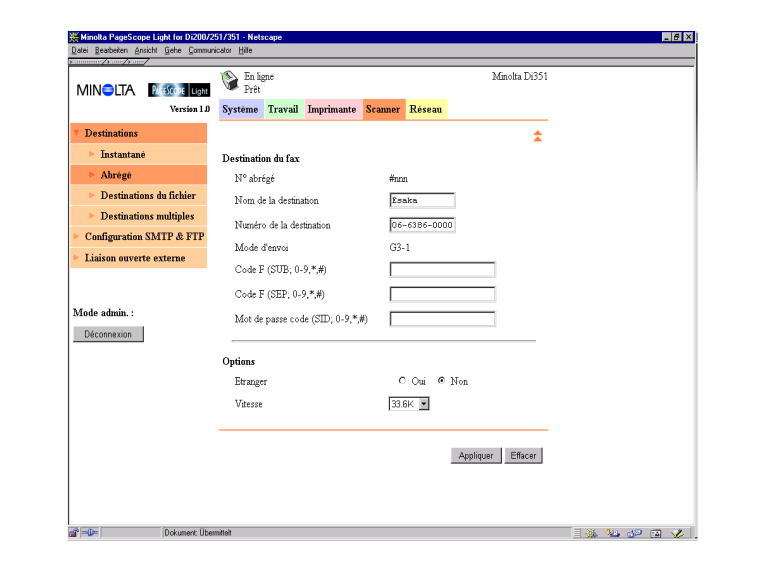

- **•** Champ Destination du fax
	- o N° abrégé

Numéro de destination abrégée

- o Nom de la destination Entrez le nom de la destination abrégée. Le nom que vous spécifiez ici est le nom de la destination instantanée.
- o Numéro de la destination Entrez le numéro de fax de la destination abrégée.
- o Mode d'envoi Mode d'envoi du fax
- O Code F (SUB ;  $0-9, *, #$ ) Entrez la sous-adresse utilisée pour la transmission confidentielle
- Code F, inscrit dans un panneau d'affichage, etc. O Code F (SEP ;  $0-9, ^{*}, ^{*}$ ) Entrez l'adresse d'appel sélectif utilisée pour la réception d'appel

Code F, la détection à distance d'un panneau d'affichage, etc.

 $\circ$  Mot de passe code F (SID ; 0-9, $\dot{a}$ ,#) Entrez un mot de passe utilisé pour protéger une boîte à lettres d'un correspondant ou d'un panneau d'affichage.

- Champ Options
	- o Etranger
	- Spécifiez si vous voulez ou non effectuer un envoi international. o Vitesse

Sélectionnez une vitesse de transmission. Sélectionnez la même vitesse que celle définie pour la transmission par fax sur le Copieur numérique.

- **Bouton [Appliquer]** Cliquez sur ce bouton pour appliquer toutes les modifications effectuées.
- o Bouton [Effacer] Cliquez sur ce bouton pour effacer toutes les modifications effectuées.
- o [  $\hat{\pm}$  ] Icône Cliquez dessus pour revenir à l'écran précédent.

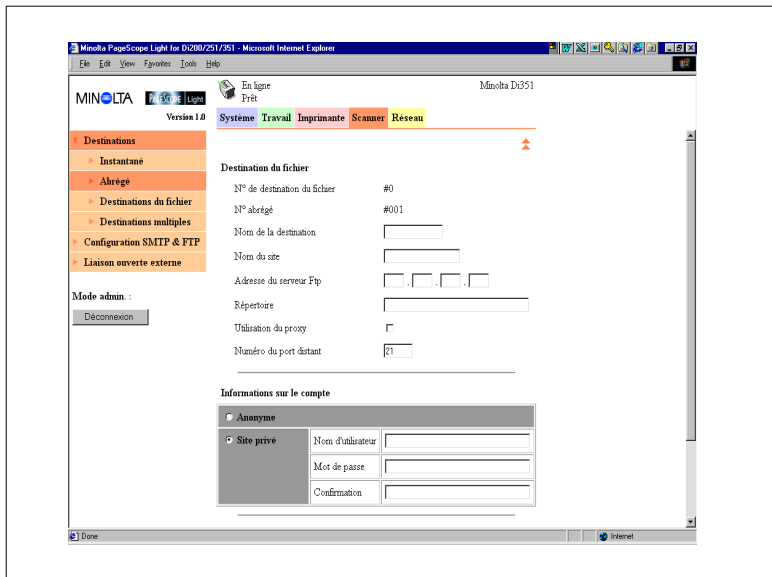

## <span id="page-52-0"></span>**Configuration d'une destination de fichier**

- **•** Champ Destination du fichier
	- $\Omega$  N° de destination du fichier Numéro de destination du fichier
	- o N° abrégé

Numéro de destination abrégée (s'affiche uniquement lors de l'enregistrement d'une destination instantanée ou d'une destination abrégée).

- $\circ$  Nom de la destination Entrez le nom de la destination abrégée. (S'affiche uniquement lors de l'enregistrement d'une destination instantanée ou d'une destination abrégée.)
- $\circ$  Nom du site Entrez un nom pour identifier le site FTP de destination.
- o Adresse du serveur FTP Entrez l'adresse IP du site FTP.
- o Répertoire Entrez le répertoire du site FTP où se situent les données numérisées.
- o Utilisation du proxy Cochez cette boîte pour avoir accès au site FTP via un proxy.
- o Numéro du port distant Si vous n'utilisez pas de proxy, entrez ici le numéro du port FTP. Vous pouvez entrer une valeur située entre 1 et 65535.
- Champ Informations sur le compte
	- o Anonyme

Sélectionnez cette option pour établir la liaison avec le site FTP en utilisant un compte anonyme.

- o Site privé Entrez les paramètres suivants pour établir une liaison avec le site FTP pour un compte non-anonyme. Nom d'utilisateur Entrez le nom d'utilisateur pour établir une liaison avec le site FTP. Mot de passe Entrez le mot de passe pour établir une liaison avec le site FTP. Confirmation Entrez une nouvelle fois le mot de passe pour le confirmer.
- l Champ Mode de numérisation (s'affiche uniquement pour Enregistrement instantané).
	- o Format de fichier

Spécifiez le format de fichier appliqué pour le stockage des données numérisées.

- o Compression Sélectionnez la méthode de compression des signaux de fax si les données numérisées sont envoyées par fax.
- **Bouton [Appliquer]** Cliquez sur ce bouton pour appliquer toutes les modifications effectuées.
- o Bouton [Effacer] Cliquez sur ce bouton pour effacer toutes les modifications effectuées.
- o [  $\hat{\pm}$  ] Icône

Cliquez dessus pour revenir à l'écran précédent.

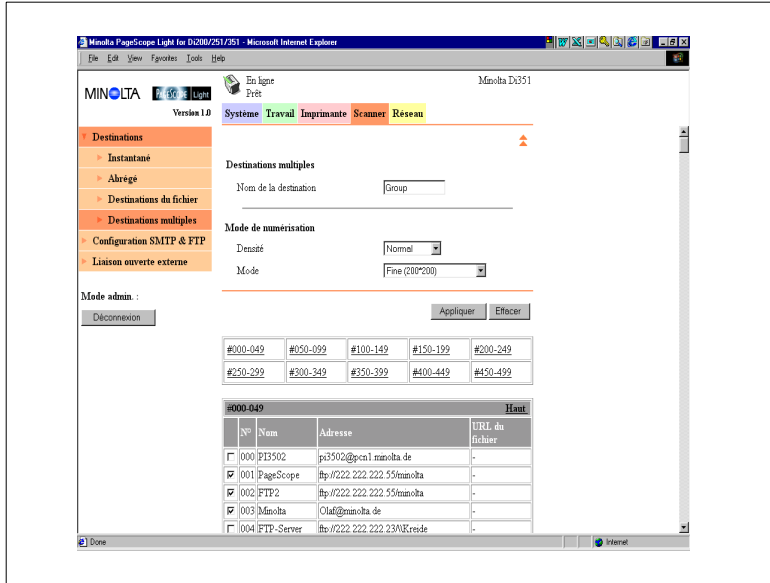

## <span id="page-54-0"></span>**Configuration de destinations multiples**

- **•** Champ Destinations multiples
	- o Nom de la destination Entrez le nom de la destination multiple.
- $\bullet$  Champ Mode de numérisation
	- $\Omega$  Densité Sélectionnez la densité de numérisation.
	- m Mode Sélectionnez la résolution de numérisation.
	- **Bouton [Appliquer]** Cliquez sur ce bouton pour appliquer toutes les modifications effectuées.
	- **Bouton [Effacer]** Cliquez sur ce bouton pour effacer toutes les modifications effectuées.
	- o [  $\hat{\pm}$  ] Icône Cliquez dessus pour revenir à l'écran précédent.

L'écran affiche une liste d'index de destinations abrégées comprenant 50 destinations chacun. Si vous cliquez sur un nombre dans l'index, une liste de toutes les destinations abrégées de cet index s'affiche.

Pour accéder à l'index, cliquez sur [Haut] dans la barre des numéros d'une liste de destinations abrégées.

Cochez à gauche d'une destination dans la Liste de destinations abrégées ou dans la Liste de destination du fichier, puis cliquez sur [Appliquer] pour ajouter la destination cochée aux Destinations multiples.

## **Configuration SMTP & FTP**

Cet écran apparaît lorsque vous cliquez sur [SMTP & FTP] de l'onglet « Scanner ». Cet écran vous permet d'entrer des paramètres SMTP et FTP.

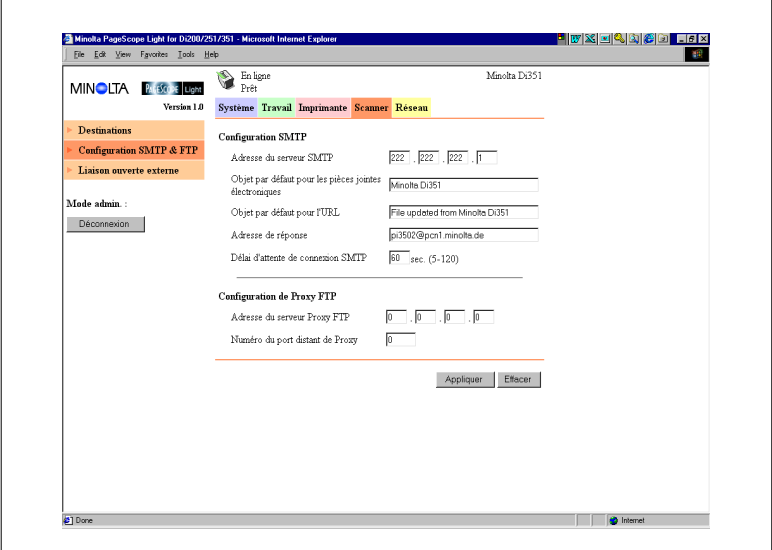

 $\bullet$ Champ Configuration SMTP

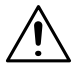

## **IMPORTANT !**

- → Vous devez fournir des informations pour l'Adresse du serveur SMTP et l'Adresse de réponse si vous utilisez la fonction Envoi par courrier électronique (e-mail). Le courrier électronique ne peut être envoyé si ces paramètres ne sont pas entrés.
	- m Adresse du serveur SMTP Entrez l'adresse IP du serveur SMTP.
	- o Objet par défaut pour les pièces jointes électroniques Entrez l'objet par défaut si vous envoyez des données numérisées sous forme de pièces jointes à un courrier électronique.
	- o Objet par défaut pour l'URL Entrez l'objet par défaut si vous informez par courrier électronique l'URL du site FTP où les données numérisées sont déposées.
- o Adresse de réponse Entrez l'adresse électronique pour obtenir une réponse au cas où un message d'erreur est généré suite à une erreur d'envoi.
- o Délai d'attente de connexion SMTP Entrez en secondes le délai d'attente d'une connexion avec le serveur SMTP. Elle peut être comprise entre 5 et 120 secondes.
- Champ Configuration FTP
	- o Adresse du serveur Proxy FTP Entrez l'adresse IP du serveur Proxy FTP.
	- o Numéro du port distant de Proxy Entrez le numéro de port proxy.
	- **Bouton [Appliquer]** Cliquez sur ce bouton pour appliquer toutes les modifications effectuées.
	- **O** Bouton [Effacer] Cliquez sur ce bouton pour effacer toutes les modifications effectuées.

#### **Liaison ouverte externe**

Cet écran apparaît lorsque vous cliquez sur le menu [Liaison ouverte externe] de l'onglet « Scanner ». Cette page vous permet de visualiser des informations sur la liaison avec un serveur externe.

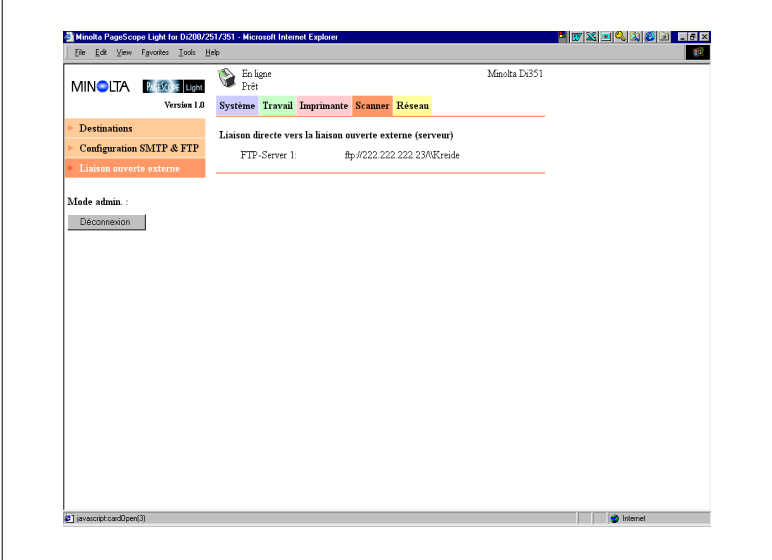

 $\bullet$  Liaison directe vers la liaison ouverte externe (serveur)

Ce champ récapitule les sites FTP enregistrés dans une Liste de destination du fichier permettant une liaison anonyme. Voir page [1-44](#page-46-0) pour plus d'informations sur l'enregistrement dans la Liste de destination du fichier. En cliquant sur le nom de destination enregistré du site FTP ou de l'URL, vous avez accès au site FTP en utilisant le compte suivant.

- o Nom d'utilisateur : anonyme
- o Mot de passe : guest (hôte)

# **1.8 Onglet Réseau**

Utilisez l'onglet « Réseau » pour configurer l'interface réseau Pi3502.

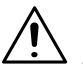

## **REMARQUE**

Sur l'onglet Réseau vous devez entrer le mot de passe dans la boîte qui s'affiche sur l'écran de configuration que vous sélectionnez dans le menu. Notez cependant que vous ne devez entrer le mot de passe sur l'onglet réseau qu'une seule fois par session. Après avoir entré le mot de passe, la boîte de celui-ci ne s'affiche plus sur les écrans de configuration de l'onglet Réseau durant la session en cours.

#### **Résumé**

Cet écran apparaît lorsque vous cliquez sur le menu [Résumé] de l'onglet « Réseau ». Cet écran vous permet de visualiser un résumé de la carte d'interface réseau.

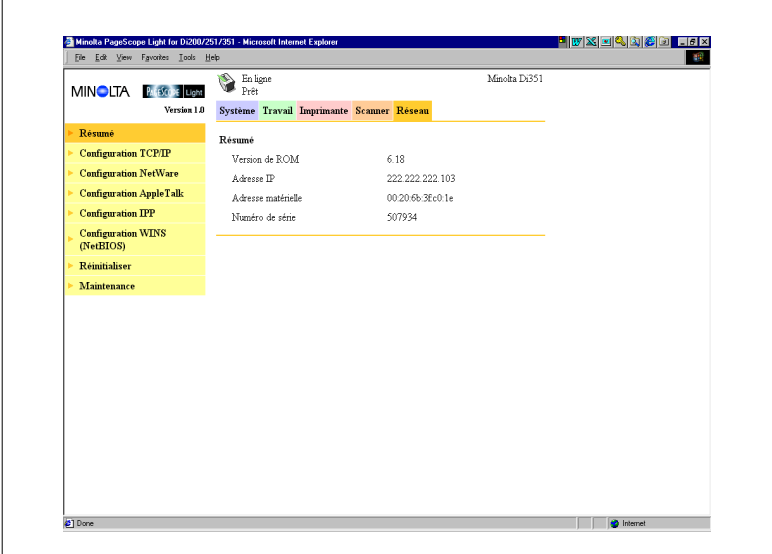

- Version de ROM Version du microprogramme de la carte d'interface réseau
- **Adresse IP** Adresse IP affectée à la carte d'interface réseau présente
- **Adresse matérielle** Adresse MAC de la carte d'interface réseau
- · Numéro de série Numéro de série de la carte d'interface réseau

#### **Configuration TCP/IP**

Cet écran apparaît lorsque vous cliquez sur le menu [Configuration TCP/ IP] de l'onglet « Réseau ». Il vous permet de modifier des paramètres de la carte d'interface réseau TCP/IP.

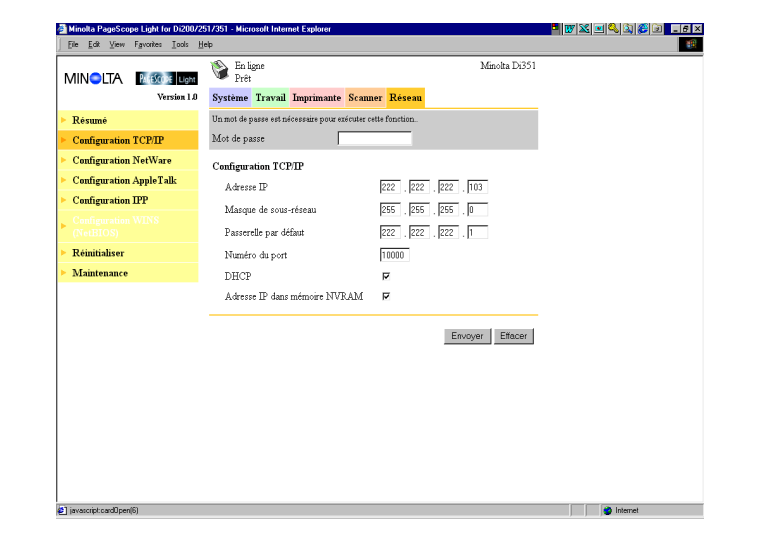

 $\bullet$  Mot de passe

Entrez le mot de passe affecté à la carte d'interface réseau. Le mot de passe par défaut est « sysadm. ». Si vous cliquez sur le bouton [Envoyer] après avoir entré un mot de passe erroné, un message d'erreur de mot de passe s'affiche sans que les paramètres soient modifiés.

- **Adresse IP** Entrez l'adresse IP que vous désirez affecter à la carte d'interface réseau.
- **·** Masque de sous-réseau Entrez le masque de sous-réseau du réseau.
- **·** Passerelle par défaut Si le réseau possède un routeur, entrez l'adresse IP du routeur.
- l Numéro du port Entrez le numéro du port de base pour l'impression RAW. Un numéro de port, qui est supérieur au numéro de port de base que vous spécifiez ici, est utilisé pour l'impression en cours. Exemple : En spécifiant 10000 comme numéro de port de base se traduit par un numéro de port de 10001.

## • DHCP

Si vous cochez cette option, une requête DHCP (Dynamic Host Configuration Protocol) est envoyée à chaque fois que la carte d'interface réseau est mise sous tension. En présence d'un serveur DHCP sur le réseau, la carte d'interface réseau peut obtenir automatiquement des paramètres IP du serveur lorsqu'il est sous tension.

- **·** Adresse IP dans mémoire NVRAM Si vous cochez cette option, la carte d'interface réseau utilise l'adresse IP enregistrée dans la mémoire NVRAM quand la carte est sous tension.
- **•** Bouton [Envoyer] Cliquez sur ce bouton pour appliquer toutes les modifications effectuées.
- Bouton [Effacer] Cliquez sur ce bouton pour effacer toutes les modifications effectuées.

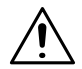

## **REMARQUE**

- → Utilisez uniquement les paramètres IP spécifiés ou approuvés par votre administrateur réseau.
- $\rightarrow$  La carte d'interface réseau ne peut pas envoyer des requêtes DHCP si celui-ci est désactivé. S'il n'y a pas d'adresse IP affectée à la carte d'interface réseau ou si l'adresse IP dans la mémoire NVRAM est mise hors tension, la carte envoie alors une requête BOOTP.
- → Une requête DHCP est envoyée si la carte d'interface réseau est réinitialisée ou sous tension (tandis que DHCP est désactivé et qu'aucune adresse IP n'est affectée à la carte ou qu'une adresse IP est hors service dans la mémoire NVRAM). S'il n'est pas possible d'obtenir une adresse IP du serveur DHPC, vous pouvez utiliser BOOTP et RARP pour obtenir une adresse IP.
- → Si DHCP est activé, une adresse IP est affectée à la carte d'interface réseau et une adresse IP est mise sous tension dans la mémoire NVRAM, la carte utilisant alors l'adresse IP enregistrée dans la mémoire NVRAM. Dans ce cas, la carte d'interface réseau n'envoie pas de requête DHCP.

## **Configuration NetWare**

Des sous-menus apparaissent lorsque vous cliquez sur le menu [Configuration NetWare] de l'onglet « Réseau ». Ces sous-menus vous permettent d'afficher et de configurer les paramètres de la carte d'interface réseau pour l'impression NetWare.

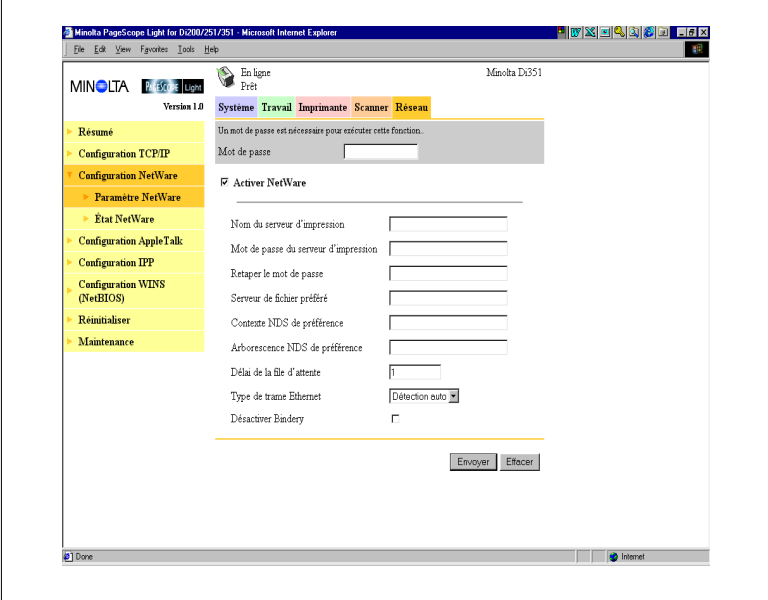

# **1.9 Paramètre NetWare**

Cet écran apparaît lorsque vous cliquez sur le sous-menu [Paramètre NetWare] du menu « Configuration NetWare ». Il vous permet de modifier des paramètres de l'environnement NetWare.

 $\bullet$ Mot de passe

> Entrez le mot de passe affecté à la carte d'interface réseau. Le mot de passe par défaut est « sysadm. ». Si vous cliquez sur le bouton [Envoyer] après avoir entré un mot de passe erroné, un message d'erreur de mot de passe s'affiche sans que les paramètres soient modifiés.

**•** Activer NetWare

Cochez cette option pour activer IPX/SPX sur la carte d'interface réseau. L'environnement NetWare est désactivé si cette option n'est pas cochée.

- $\bullet$  Nom du serveur d'impression Entrez le nom du serveur d'impression que vous souhaitez. Lorsque ce champ n'est pas coché, le nom du serveur d'impression par défaut est : MLT <Numéro de série de la carte d'interface réseau>.
- $\bullet$  Mot de passe du serveur d'impression Si vous souhaitez utiliser un mot de passe pour entrer en communication avec la carte d'interface réseau, entrez le mot de passe que voulez spécifier dans ce champ. Entrez le même mot de passe dans le champ « Retaper le mot de passe » aux fins de confirmation. Le mot de passe que vous entrez doit être le même que pour le serveur d'impression « bindery » et basé NDS.
- **·** Serveur de fichier préféré

Entrez le nom du serveur de fichier préféré si vous configurez « bindery » et « émulation bindery» . Pour plus d'informations concernant le serveur de fichier préféré, voir le guide de l'opérateur de la carte d'interface réseau pour Pi3502.

Le serveur d'impression doit toujours être configuré sur un serveur d'impression préféré. Si vous ne configurez pas correctement le serveur de fichier préféré, il peut en résulter des impressions impropres.

**·** Contexte NDS de préférence Entrez le serveur d'impression pour l'opération NDS. Dans ce cas, entrez toujours le contexte complet, sans entrer un point au début du chemin.

Exemple : ou=standard.ou=organisation\_1

l Arborescence NDS de préférence Entrez le serveur d'impression pour l'opération NDS. Si vous ne connaissez pas l'arborescence, entrez « whoami » à la ligne de commande DOS.

- **·** Délai de la file d'attente Spécifiez en secondes le délai de la file d'attente. Le délai par défaut est 1 seconde.
- $\bullet$ Type de trame Ethernet

Spécifiez le type de trame utilisé avec Ethernet. Normalement, le type de trame utilisé par NetWare est déterminé par le monitoring de la carte d'interface réseau. Si c'est le cas, il est supposé que la carte d'interface réseau a le même type de trame. Une fois le type de trame sélectionné, la carte d'interface réseau supporte uniquement celui de NetWare.

Normalement, le monitoring de type de trame démarre de IEEE 802.3, puis se déplace à Ethernet II, puis à 802.3 SNAP. Si votre réseau utilise plusieurs types de trame Ethernet, utilisez le menu déroulant pour sélectionner le type de trame qu'il reconnaît.

**•** Désactiver Bindery

Cochez cette option pour désactiver « bindery » si vous n'utilisez que le mode NDS. Si « bindery » est désactivé, la carte d'interface réseau ne supportera plus le serveur d'impression sur le serveur de fichier « bindery ».

- **•** Bouton [Envoyer] Cliquez sur ce bouton pour appliquer toutes les modifications effectuées.
- Bouton [Effacer]

Cliquez sur ce bouton pour effacer toutes les modifications effectuées.

Les paramètres que vous entrez sur cet écran ne sont pas activés tant que vous n'avez pas réinitialisé la carte d'interface réseau ou l'avoir mis hors tension et de nouveau sous tension. Pour plus d'informations sur la reconfiguration de la carte d'interface réseau, voir page [1-70](#page-72-0).

Pi3502 1-63

#### **Etat NetWare**

Cet écran apparaît lorsque vous cliquez sur le sous-menu [Etat NetWare] du menu « Configuration NetWare ». Cet écran vous permet de contrôler l'état du serveur de fichiers et la file d'attente à laquelle la carte d'interface réseau est associée.

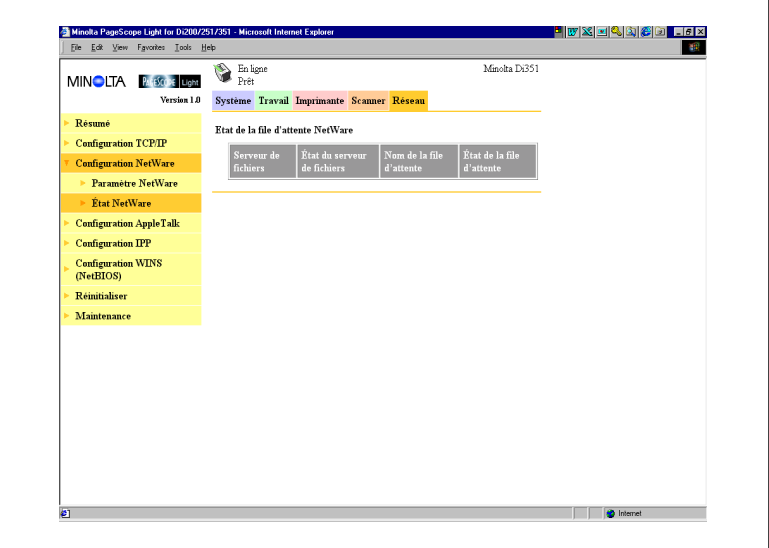

- **•** Serveur de fichiers Nom du serveur NetWare avec lequel l'imprimante est actuellement connectée
- **•** Etat du serveur de fichiers Etat de la connexion au serveur de fichiers
- $\bullet$  Nom de la file d'attente Nom de la file d'attente NetWare à laquelle l'imprimante est actuellement affectée.
- **e** Etat de la file d'attente Etat de la file d'attente NetWare

## **Configuration AppleTalk**

Cet écran apparaît lorsque vous cliquez sur le menu [Configuration AppleTalk] de l'onglet « Réseau ». Il vous permet de modifier des paramètres de l'environnement AppleTalk.

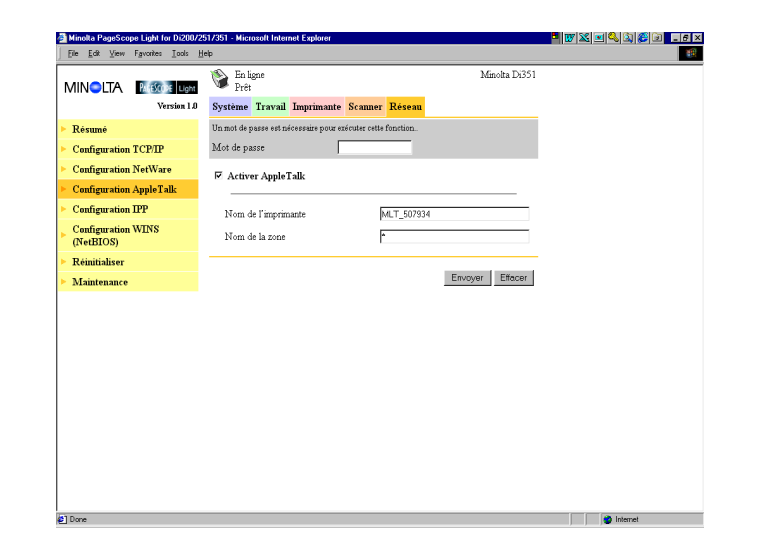

 $\bullet$  Mot de passe

Entrez le mot de passe affecté à la carte d'interface réseau. Le mot de passe par défaut est « sysadm ». Si vous cliquez sur le bouton [Appliquer] après avoir entré un mot de passe erroné, un message d'erreur de mot de passe s'affiche sans que les paramètres soient modifiés.

- **•** Activer AppleTalk Cochez cette option pour activer AppleTalk sur la carte d'interface réseau.
- Nom de l'imprimante Entrez le nom de l'imprimante que vous souhaitez.
- Nom de la zone Entrez le nom de la zone AppleTalk dans laquelle vous souhaitez implanter l'imprimante.
- **•** Bouton [Envoyer] Cliquez sur ce bouton pour appliquer toutes les modifications effectuées.
- Bouton [Effacer] Cliquez sur ce bouton pour effacer toutes les modifications effectuées.

## **Configuration IPP**

Cet écran apparaît lorsque vous cliquez sur le menu [Configuration IPP] de l'onglet « Réseau ». Il vous permet de modifier les paramètres du protocole d'impression Internet (IPP). Vous pouvez configurer les fonctions de l'imprimante qui sont commandées par IPP et l'information de l'imprimante pouvant être vue par les clients IPP.

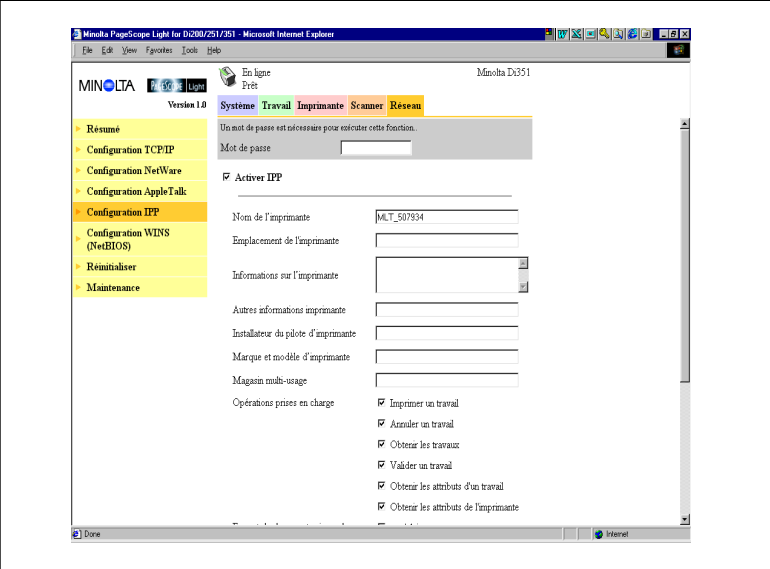

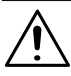

## **REMARQUE**

 $\rightarrow$  L'accès standard pour l'impression IPP est :

http://< Addresse IP>:631/nic/Print

- → Pour plus de détails sur l'impression IPP, voir le guide de l'opérateur de la carte d'interface réseau pour Pi3502.
- $\bullet$  Mot de passe

Entrez le mot de passe affecté à la carte d'interface réseau. Le mot de passe par défaut est « sysadm ». Si vous cliquez sur le bouton [Envoyer] après avoir entré un mot de passe erroné, un message d'erreur de mot de passe s'affiche sans que les paramètres soient modifiés.

## **Activer IPP**

Cochez cette option pour activer IPP sur la carte d'interface réseau. Vous ne pouvez pas utiliser l'impression IPP sans avoir coché cette option.

Les éléments suivants sont renvoyés si les attributs sont requis par un client IPP.

- Nom de l'imprimante Entrez un nom pour identifier l'imprimante durant l'impression IPP.
- **•** Emplacement de l'imprimante Entrez l'emplacement de l'imprimante.
- **Informations sur l'imprimante** Entrez une description de l'imprimante.
- **•** Autres informations imprimante Spécifiez un URL, où il est possible de trouver des informations détaillées sur cette imprimante particulière.
- **Installateur du pilote d'imprimante** Spécifiez un URL, où il est possible de trouver l'installateur du pilote d'imprimante.
- l Marque et modèle d'imprimante Entrez le nom du fabricant de l'imprimante ainsi que le nom du modèle.
- l Autres informations sur le fabricant de l'imprimante Spécifiez un URL, où il est possible de trouver des informations détaillées sur le fabricant de cette imprimante particulière.
- **•** Opérations prises en charge Ces paramètres vous permettent de spécifier les opérations d'impression IPP prises en charge par l'imprimante. Si vous ne cochez pas un élément, ceci implique qu'il n'est pas pris en charge pour l'impression IPP.
- **•** Format de document supporté Cochez à côté des formats de documents que l'imprimante supporte pour l'impression IPP.
- **•** Format de document Sélectionnez le format de document par défaut. Utilisez de format de données pour l'impression IPP si le client n'en a pas spécifié.
- **e** Message de l'opérateur Entrez un message de l'administrateur d'imprimante destiné aux utilisateurs.
- l Nombre de k-octets supportés par travail Spécifiez en kilo-octets les limites supérieure et inférieure de la taille totale d'un travail que l'imprimante peut recevoir.
- **•** Bouton [Envoyer] Cliquez sur ce bouton pour appliquer toutes les modifications effectuées.
- Bouton [Effacer] Cliquez sur ce bouton pour effacer toutes les modifications effectuées.

## **Configuration WINS**

Cet écran apparaît lorsque vous cliquez sur le menu [Configuration WINS] de l'onglet « Réseau ». Il vous permet de modifier les paramètres WINS. WINS (Windows Internet Name Service) permet d'enregistrer un nom NetBIOS (par ex. MLT\_995243) avec son adresse IP en vigueur (par ex. 192.9.200.200) pour un système, tel que la carte d'interface de votre réseau. Un client voulant contacter l'imprimante utilise le serveur WINS pour faire concorder le nom NetBIOS avec une adresse IP. La plupart des utilisateurs trouvent qu'il est plus facile de se souvenir du nom NetBIOS pour l'imprimante plutôt que de l'adresse IP.

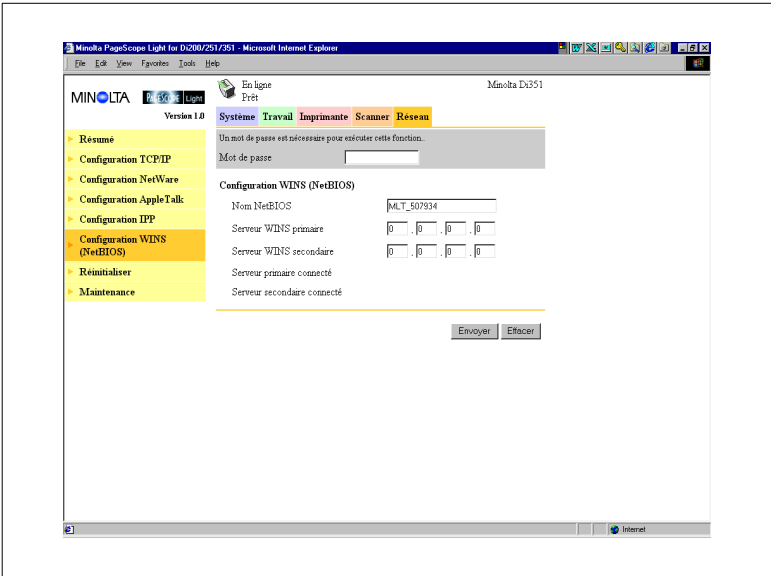

 $\bullet$  Mot de passe

Entrez le mot de passe affecté à la carte d'interface réseau. Le mot de passe par défaut est « sysadm ». Si vous cliquez sur le bouton [Envoyer] après avoir entré un mot de passe erroné, un message d'erreur de mot de passe s'affiche sans que les paramètres soient modifiés.

• Nom NetBIOS

Le nom NetBIOS pour la carte d'interface réseau figure sur cet écran. Le nom NetBIOS par défaut est le numéro de série de la carte d'interface réseau (par ex. MLT\_995243), sans que vous ayez auparavant configuré un nom pour la carte à l'aide de DHCP. Vous pouvez modifier ici le nom NetBIOS en entrant un nouveau nom. Ce nom peut avoir 15 caractères au maximum.

- **•** Serveur WINS primaire Si vous avez auparavant configuré un serveur DHCP pour attribuer l'adresse IP du serveur WINS primaire à la carte d'interface réseau, cet élément affiche l'adresse. Autrement, entrez ici l'adresse IP du serveur NetBIOS primaire.
- **•** Serveur WINS secondaire Vous pouvez aussi le cas échéant entrer l'adresse IP d'un serveur NetBIOS secondaire. Si vous configurez votre serveur DHCP pour attribuer l'adresse d'un serveur WINS secondaire à la carte d'interface réseau, les champs d'adresses sont remplis automatiquement de l'information respective.
- **•** Serveur primaire connecté Nom du serveur WINS primaire avec lequel l'imprimante est actuellement connectée.
- **•** Serveur secondaire connecté Nom du serveur WINS secondaire avec lequel l'imprimante est actuellement connectée.
- **•** Bouton Envoyer Cliquez sur ce bouton pour appliquer toutes les modifications effectuées.
- **•** Bouton Effacer Cliquez sur ce bouton pour effacer toutes les modifications effectuées.

Après avoir configuré les paramètres NetBIOS (WINS), redémarrez l'imprimante.

La page d'état de la carte d'interface réseau affiche maintenant que la carte est bien enregistrée avec le serveur WINS. Les éléments appelés « Serveur primaire connecté » et « Serveur secondaire connecté » sur l'écran de « Configuration WINS » indique maintenant que le(s) serveur(s) WINS est/sont enregistré(s) avec la carte d'interface réseau.

Dans des conditions normales, votre carte d'interface réseau renouvelle automatiquement son enregistrement avec le serveur WINS avant que son « bail » expire.
## **Réinitialiser**

Cet écran apparaît lorsque vous cliquez sur le menu [Réinitialiser] de l'onglet « Réseau ». Cet écran vous permet de réinitialiser la carte d'interface réseau afin d'activer les nouveaux paramètres.

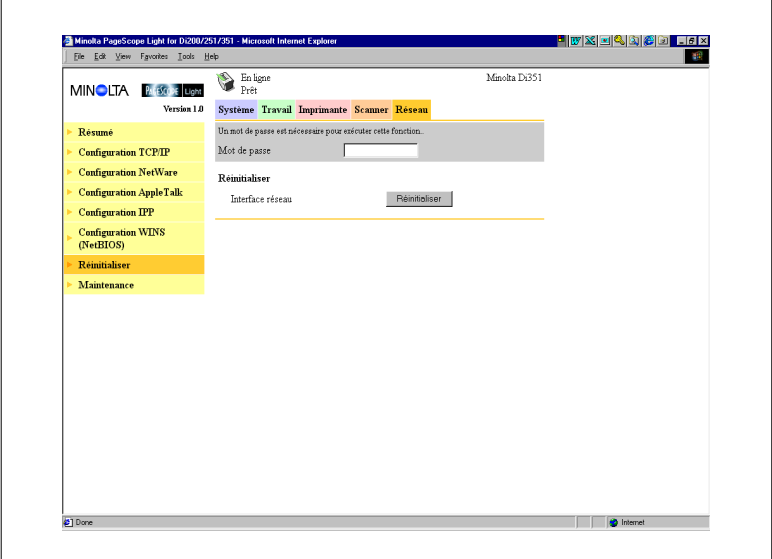

 $\bullet$  Mot de passe

Entrez le mot de passe affecté à la carte d'interface réseau. Le mot de passe par défaut est « sysadm ». Si vous cliquez sur le bouton [Envoyer] après avoir entré un mot de passe erroné, un message d'erreur de mot de passe s'affiche sans que les paramètres soient modifiés.

**•** Bouton [Réinitialiser] Cliquez sur ce bouton pour réinitialiser la carte d'interface réseau.

## **Maintenance**

Cet écran apparaît lorsque vous cliquez sur le menu [Maintenance] de l'onglet « Réseau ». Cet écran vous permet de restaurer les paramètres par défaut d'origine de la carte d'interface réseau.

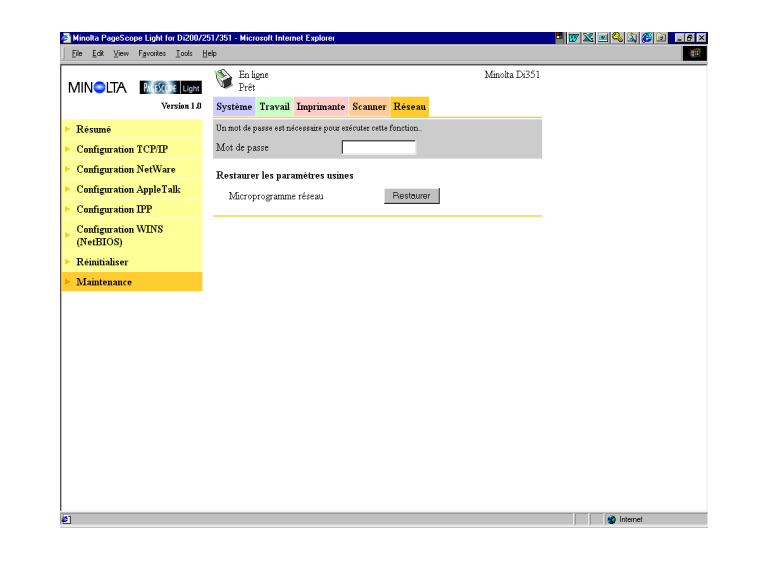

 $\bullet$  Mot de passe

Entrez le mot de passe affecté à la carte d'interface réseau. Le mot de passe par défaut est « sysadm ». Si vous cliquez sur le bouton [Envoyer] après avoir entré un mot de passe erroné, un message d'erreur de mot de passe s'affiche sans que les paramètres soient modifiés.

**•** Restaurer les paramètres usines Cliquez sur le bouton [Restaurer] pour restaurer les paramètres par défaut d'origine de la carte d'interface réseau.

## **Liste des états**

L'état actuel de la Copieur numérique est indiqué par un icône dans la partie supérieure de la fenêtre et par un message placé à côté de l'icône. Des messages plus détaillés apparaissent dans le champ de texte inférieur. Le contenu de la liste est classé par ordre d'importance.

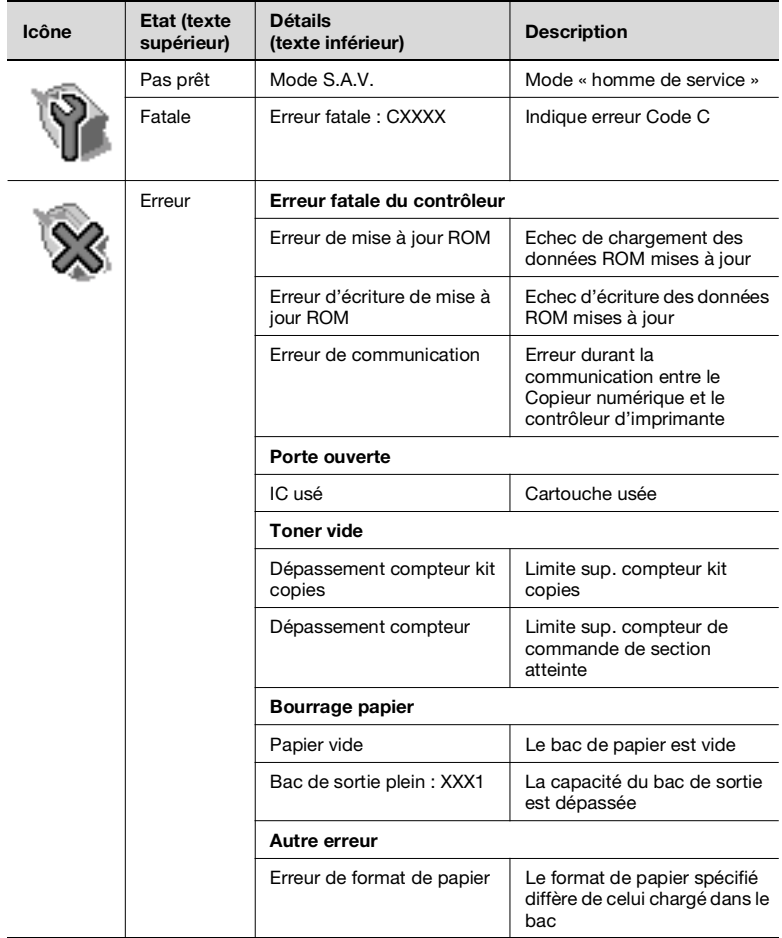

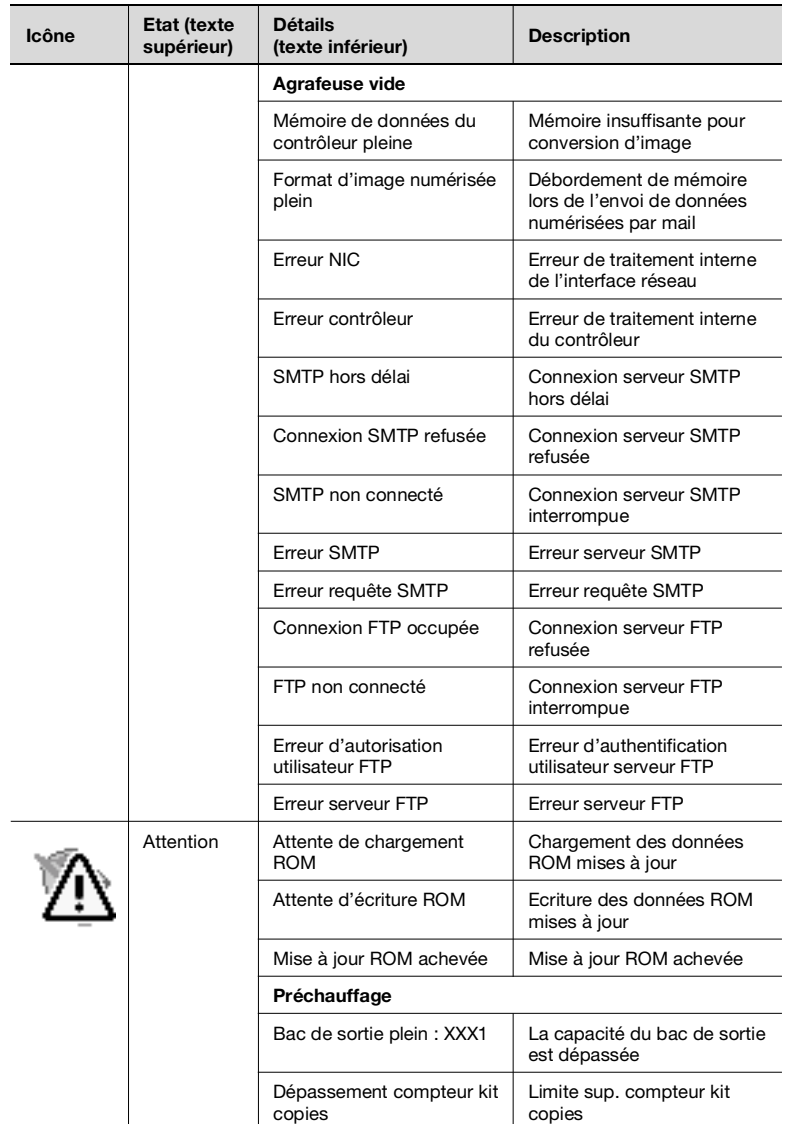

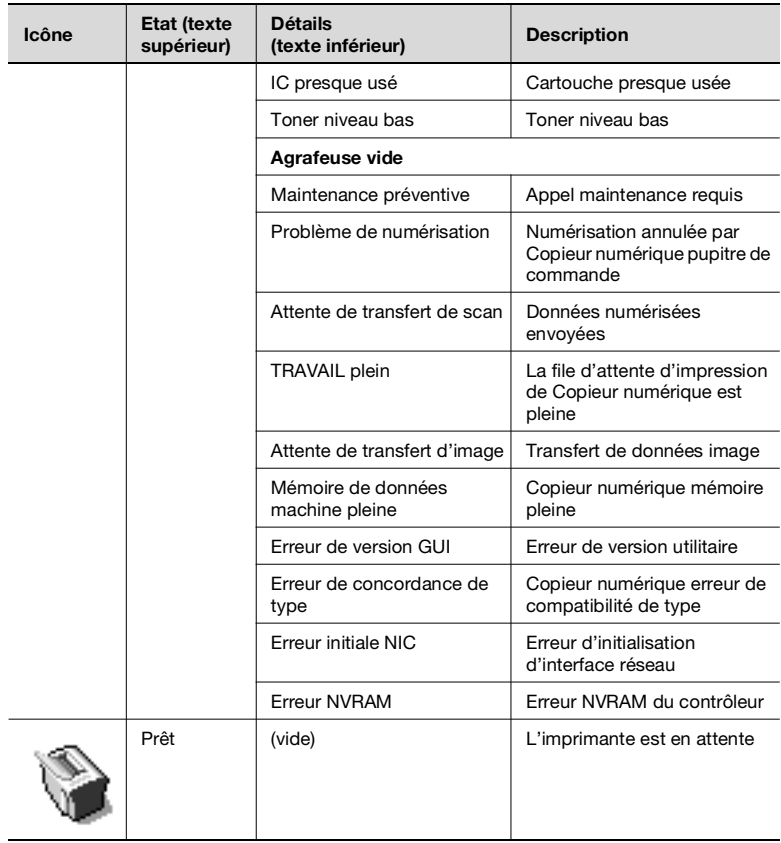